# **GA-Z97N-WIFI GA-H97N-WIFI**

使用手册

Rev. 1001 12MSC-Z97NWIF-1001R

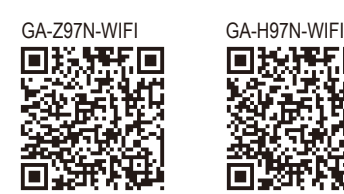

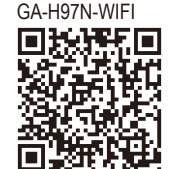

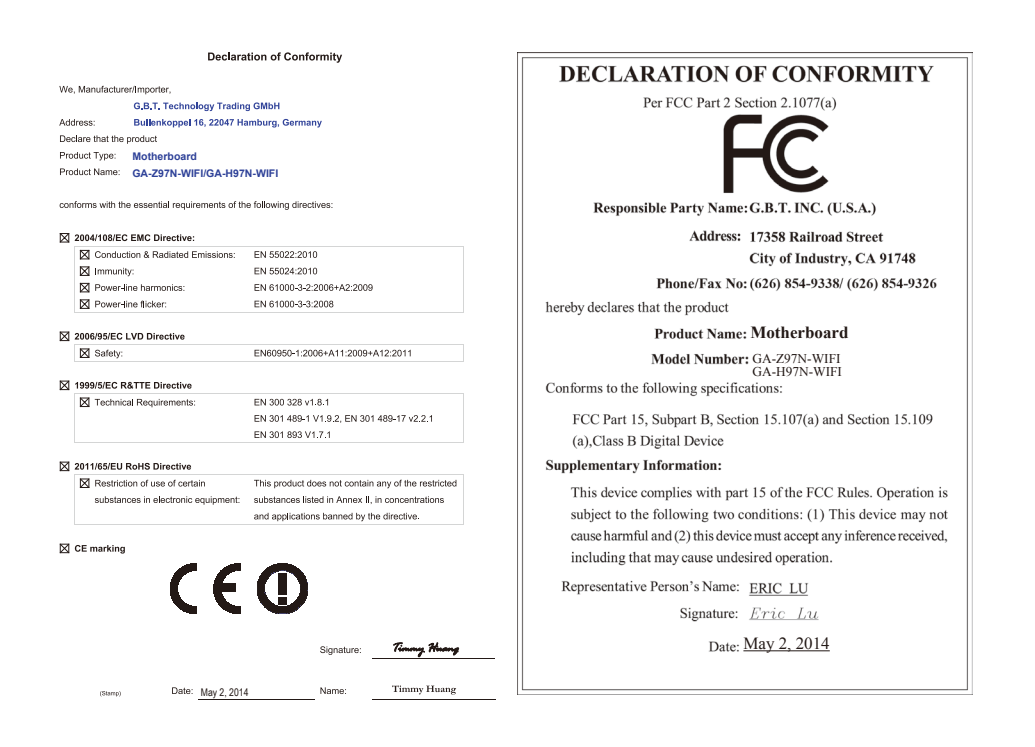

#### 无线设备国家**/**地区认证:

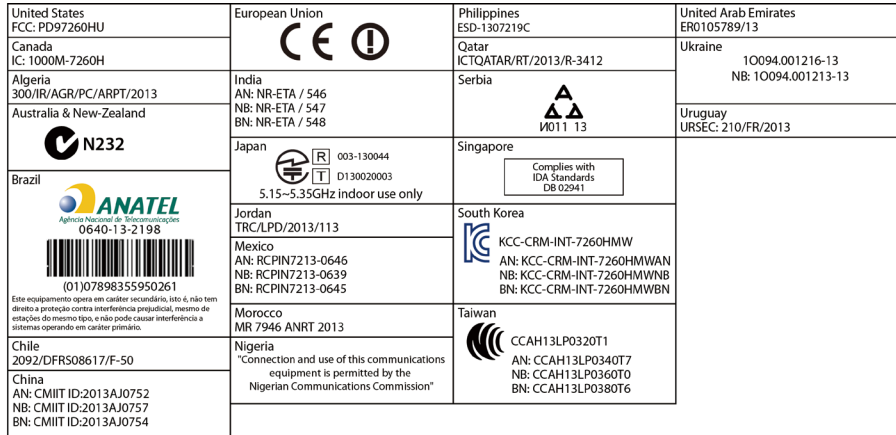

请至技嘉网站查询最新安全性及管理规范相关文件

#### 版权

© 2014年,技嘉科技股份有限公司,版权所有。 本使用手册所提及的商标与名称,均属其合法注册的公司所有。

#### 责任声明

本使用手册受著作权保护,所撰写的内容均为技嘉所拥有。 本使用手册所提及的产品规格或相关信息,技嘉保留修改的权利。 本使用手册所提及的产品规格或相关信息有任何修改或变更时,恕不另行通知。 未事先经由技嘉书面允许,不得以任何形式复制、修改、转载、传送或出版 本使用手册内容。

#### 产品使用手册类别简介

为了协助您使用技嘉主板, 我们设计了以下类别的使用手册:

- 如果您要快速安装,可以参考包装内所附的【硬件安装指南】。
- 如果您要了解产品详细规格数据,请仔细阅读【使用手册】。

产品相关信息,请至网站查询:http://www.gigabyte.cn/

#### 产品版本辨识

您可以在主板上找到标示着此主板的版本「REV:X.X」。其中X.X为数字,例如 标示「REV:1.0」,意即此主板的版本为1.0。当您要更新主板的BIOS、驱动程序 或参考其他技术数据时,请注意产品版本的标示。

范例:

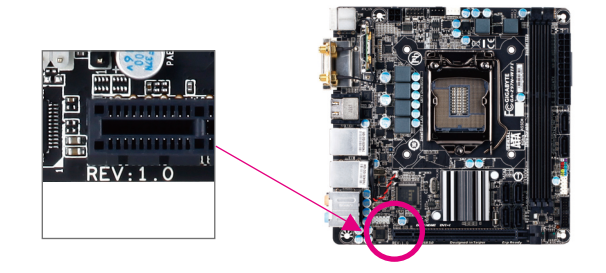

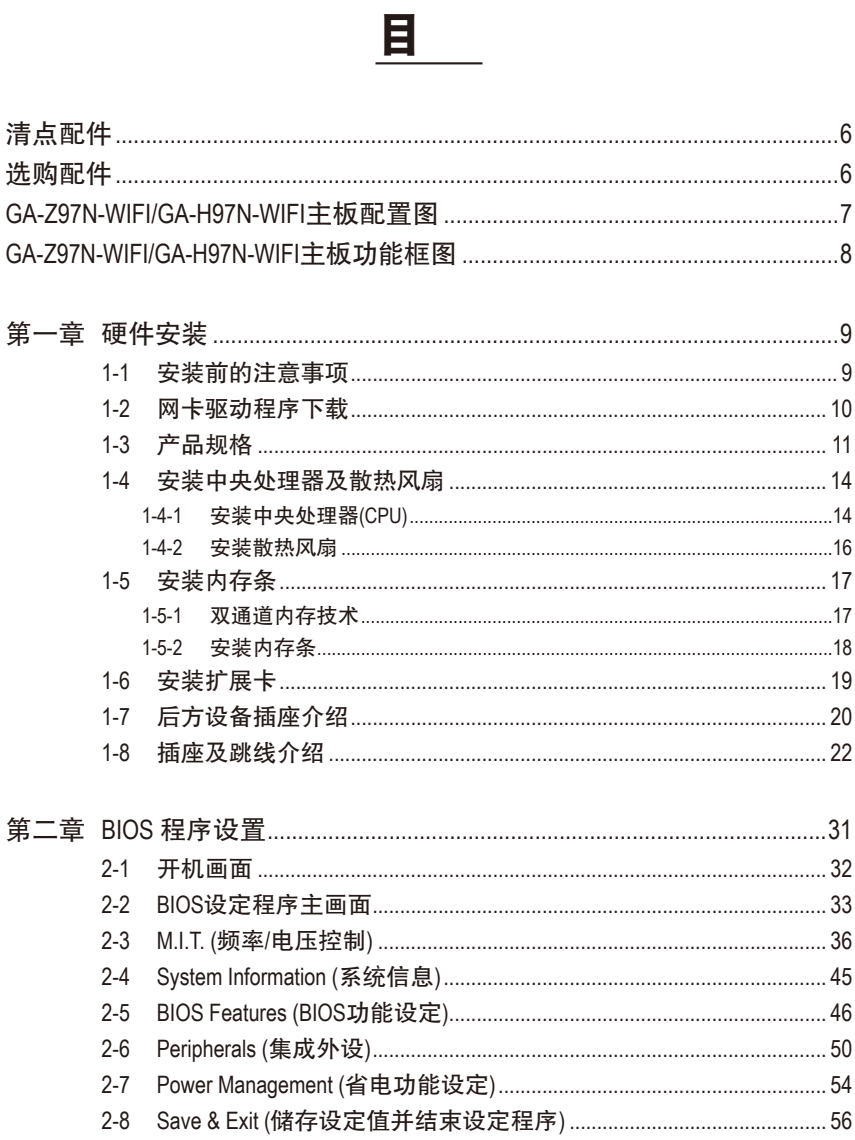

 $\Box$ 

 $\mathbf{I}$ 

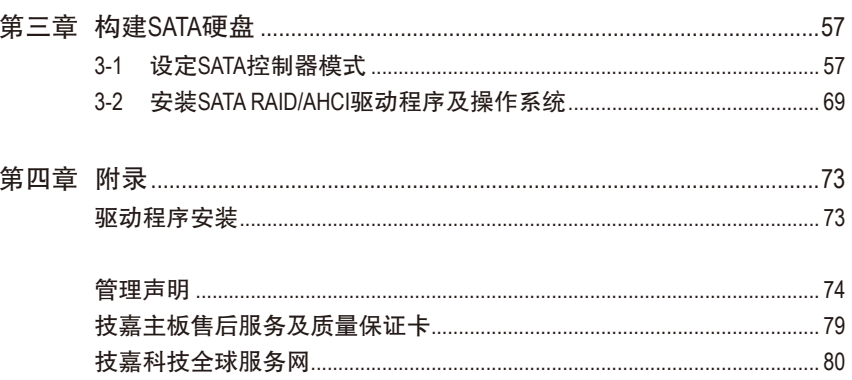

 $\overline{\phantom{a}}$ 

 $\Box$ 

# <span id="page-5-0"></span>清点配件

- 5 GA-Z97N-WIFI或GA-H97N-WIFI主板- 1片
- ☑ 驱动程序光盘- 1片
- ☑ 无线通讯模块驱动程序光盘- 1片
- 5 使用手册- 1本
- □ 硬件安装指南- 1本
- **☑ SATA 排线- 2条**
- ☑ 后方I/O设备挡板铁片- 1个
- 5 天线- 1支

上述附带配件仅供参考,实际配件请以实物为准,技嘉科技保留修改的权利。

# 选购配件

- □ 2端口USB 2.0扩展挡板 (料号: 12CR1-1UB030-6\*R)
- eSATA扩展挡板 (料号:12CF1-3SATPW-4\*R)
- 3.5寸前置扩展面板 (内含2个USB 3.0接口) (料号:12CR1-FPX582-2\*R)
- □ HDMI 转DVI 转接头 (料号: 12CT2-HDMI01-1\*R)
- 板载COM扩展挡板 (料号:12CF1-1CM001-3\*R)

<span id="page-6-0"></span>**GA-Z97N-WIFI/GA-H97N-WIFI**主板配置图

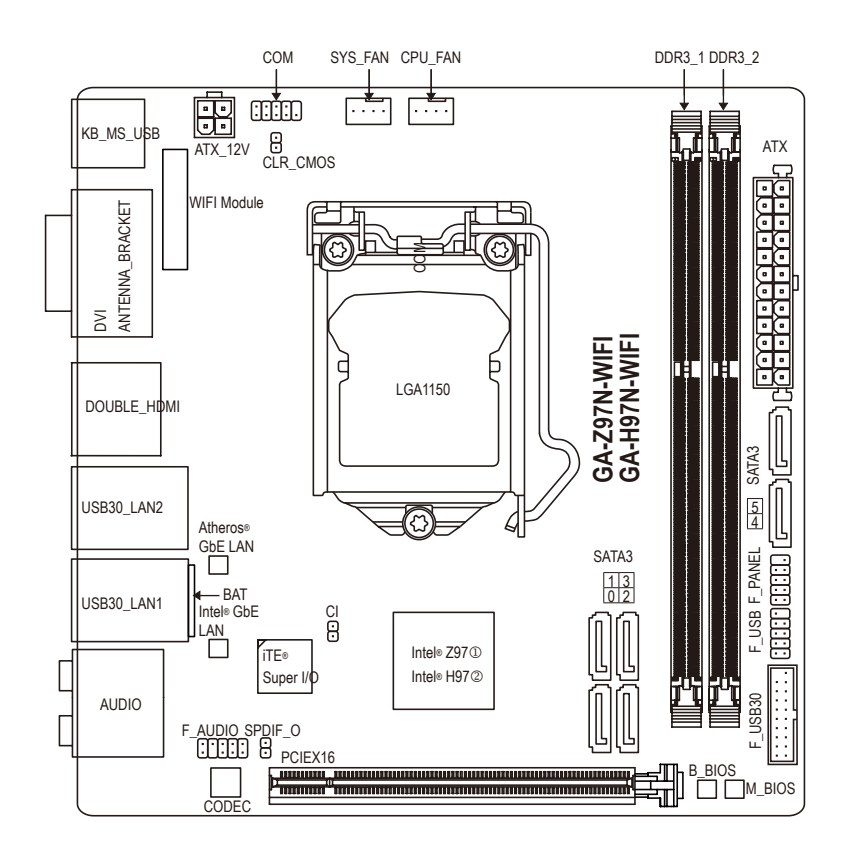

- M 只有GA-Z97N-WIFI支持此功能。
- 2 只有GA-H97N-WIFI支持此功能。

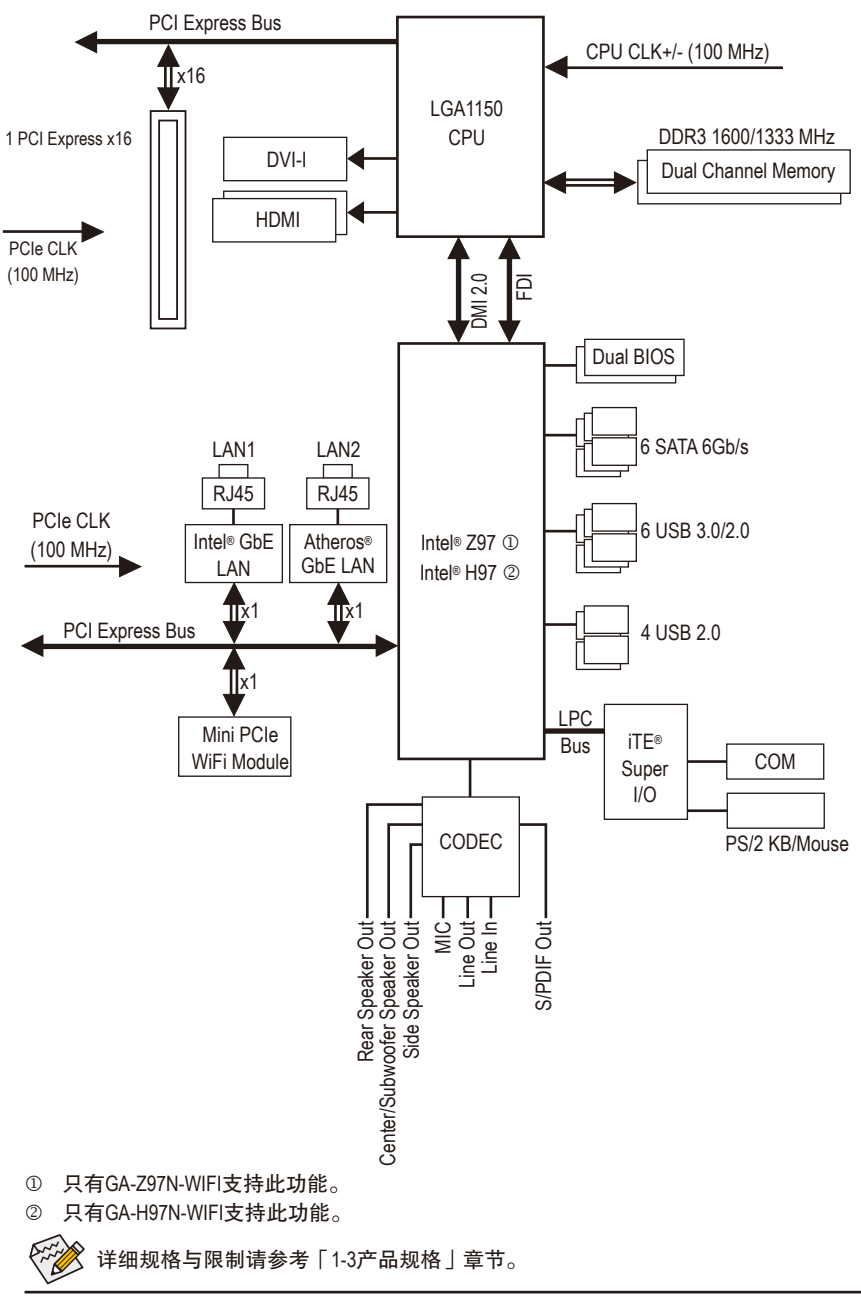

# <span id="page-7-0"></span>**GA-Z97N-WIFI/GA-H97N-WIFI**主板功能框图

 $-8 -$ 

# <span id="page-8-0"></span>第一章 硬件安装

### **1-1** 安装前的注意事项

主板是由许多精密的集成电路及其他元件所构成,这些集成电路很容易因静电影 响而损坏。所以在安装前请先详细阅读此使用手册并做好下列准备:

- 安装前请确认所使用的机箱尺寸与主板相符。
- 安装前请勿任意撕毁主板上的序列号及代理商保修贴纸等,否则会影响到产 品保修期限的认定标准。
- 要安装或移除主板以及其他硬件设备之前请务必先关闭电源,并且将电源线 自插座中拔除。
- 安装其他硬件设备至主板内的插座时,请确认接头和插座已紧密结合。
- 拿取主板时请尽量不要触碰金属接线部份以避免线路发生短路。
- 拿取主板、中央处理器(CPU)或内存条时,最好戴上防静电手环。若无防静电 手环,请确保双手干燥,并先碰触金属物以消除静电。
- 主板在未安装之前,请先置放在防静电垫或防静电袋内。
- 当您要拔除主板电源插座上的插头时, 请确认电源供应器是关闭的。
- 在开启电源前请确定电源供应器的电压值是设定在所在区域的电压标准值。
- 在开启电源前请确定所有硬件设备的排线及电源线都已正确地连接。
- 请勿让螺丝接触到主板上的线路或零件,避免造成主板损坏或故障。
- 请确定没有遗留螺丝或金属制品在主板上或电脑机箱内。
- 请勿将电脑主机放置在不平稳处。
- 请勿将电脑主机放置在温度过高的环境中。
- 在安装时若开启电源可能会造成主板、其他设备或您自己本身的伤害。
- 如果您对执行安装不熟悉,或使用本产品发生任何技术性问题时,请咨询专 业的技术人员。

### <span id="page-9-0"></span>**1-2** 网卡驱动程序下载

用户在新购机或重装系统后,系统可能因未装网卡驱动导致无法上网。技嘉产品 手册和产品彩盒上均会提供网卡驱动下载地址,利用二维码直接下载。

用户可以通过手机、平板等支持二维码扫描的设备,直接扫描二维码,下载主板 网卡驱动程序。主板的其他驱动程序请在电脑联网后,直接前往技嘉官方网站: http://www.gigabyte.cn/ 按照主板型号和所安装的系统版本下载。

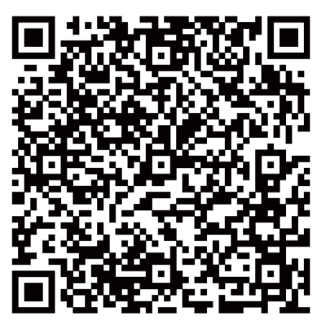

扫描下载WIN7 32位\WIN7 64位\WIN8 32位\WIN8 64位\WIN8.1 32位\WIN8.1 64位Intel网卡驱动 程序

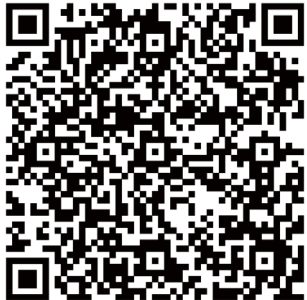

扫描下载WIN7 32位\WIN7 64位\WIN8 32位\WIN8 64位\WIN8.1 32位\WIN8.1 64位杀手网卡驱 动程序

- 注一 由于主板彩盒与手册制作时间的延迟,网卡驱动程序提供的版本可能不是 最新。建议用户在联网后,尽快前往技嘉官方网站:http://www.gigabyte.cn/, 下载最新的网卡驱动程序。
- 注二 二维码下载,建议采用UC浏览器等,带有二维码扫描功能的移动端浏览器 下载。

# **1-3** 产品规格

<span id="page-10-0"></span> $\overline{\phantom{a}}$ 

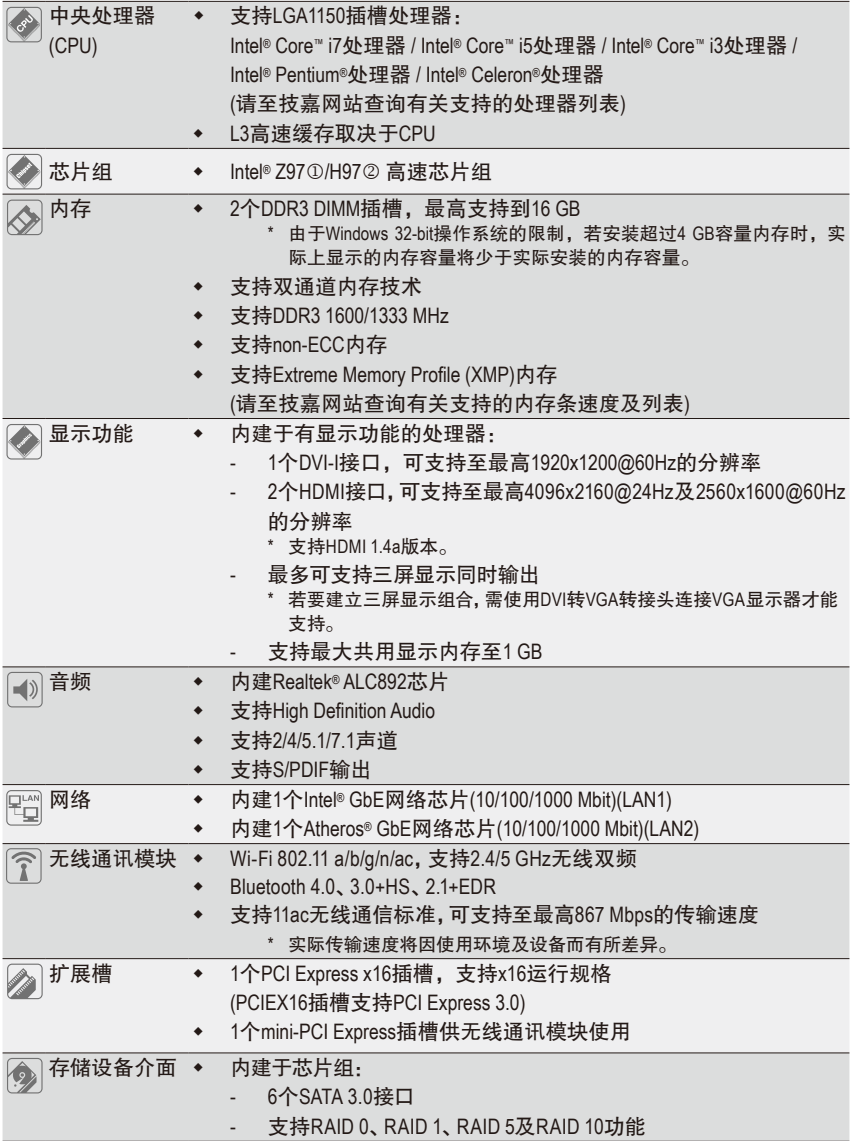

M 只有GA-Z97N-WIFI支持此功能。

2 只有GA-H97N-WIFI支持此功能。

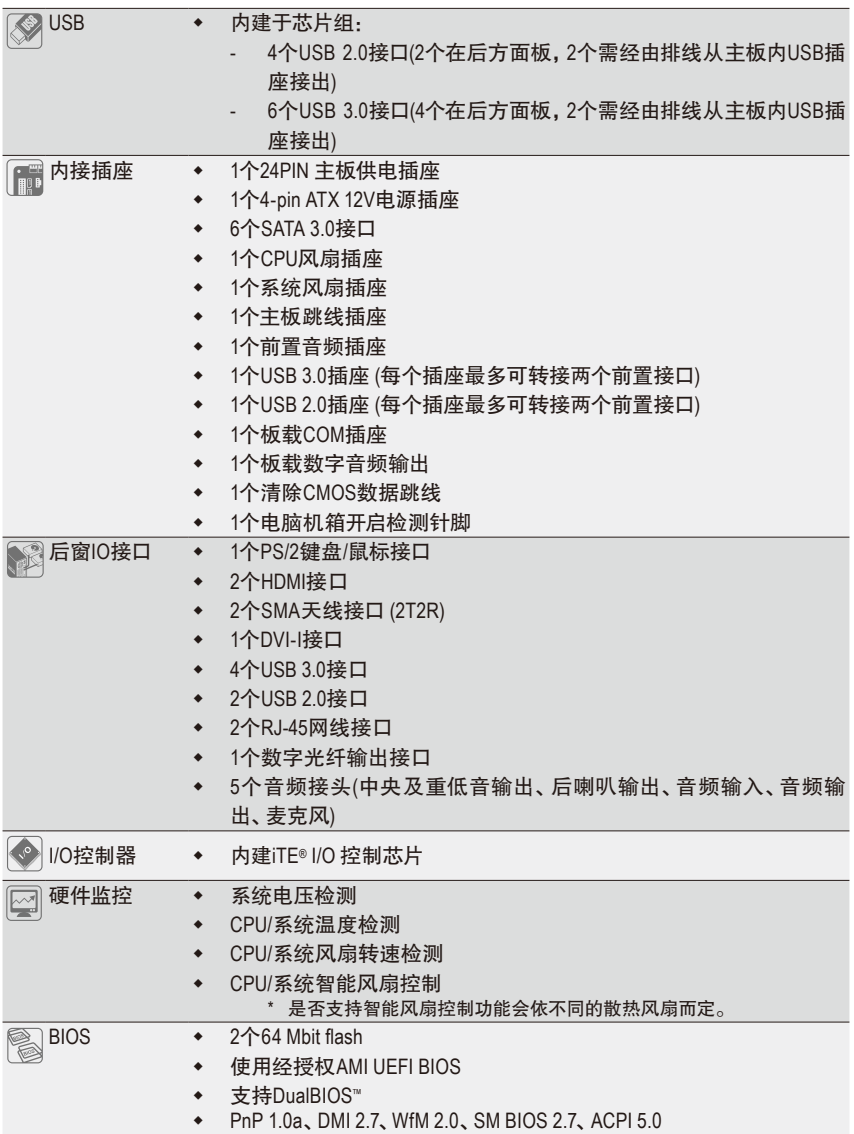

 $\overline{\phantom{a}}$ 

 $\overline{\phantom{a}}$ 

 $\vert \ \vert$ 

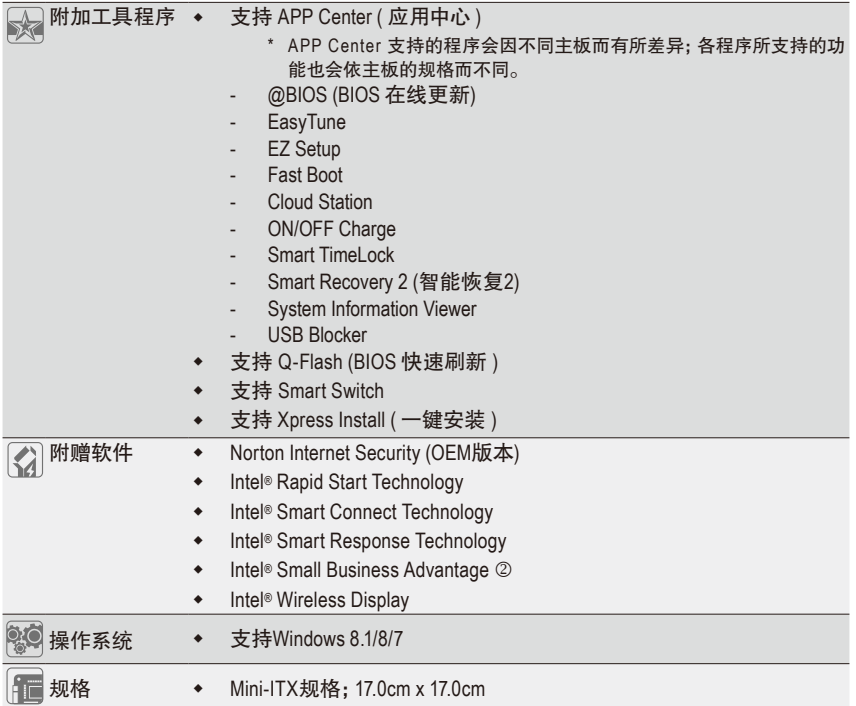

\* 产品规格或相关信息技嘉保留修改的权利,有任何修改或变更时,恕不另行通知。

\* 「附加工具程序」及「附赠软件」所支持的操作系统请至技嘉网站「支持与下载 \ 工具程序」页面查询。

2 只有GA-H97N-WIFI支持此功能。

## <span id="page-13-0"></span>**1-4** 安装中央处理器及散热风扇

在开始安装中央处理器(CPU)前,请注意以下的信息:

- 请确认所使用的CPU是在此主板的支持范围。 (请至技嘉网站查询有关支持的CPU列表)
- 安装CPU之前,请务必将电源关闭,以免造成损毁。
- 请确认CPU的第一针脚位置,若方向错误,CPU会无法放入CPU插槽内(或是确认CPU 两侧的凹角位置及CPU插槽上的凸角位置)。
- 请在CPU表面涂抹散热膏。
- 在CPU散热风扇未安装完成前,切勿启动电脑,否则过热会导致CPU的损毁。
- 请依据您的CPU规格来设定频率,我们不建议您将系统速度设定超过硬件的标准范 围,因为这些设定对于周边设备而言并非标准规格。如果您要将系统速度设定超出标 准规格,请评估您的硬件规格,例如:CPU、显卡、内存、硬盘等来设定。

#### **1-4-1** 安装中央处理器**(CPU)**

A. 请先确认主板上的CPU插槽凸角位置及CPU的凹角位置。

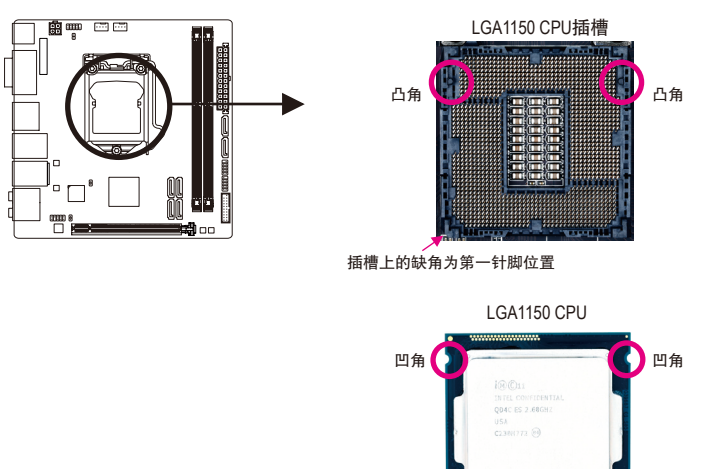

CPU三角形标示为第一针脚位置

- B. 请依下列步骤将CPU正确地安装于主板的CPU插槽内。
	- **•** 安装**CPU**前,请再次确认电源是关闭的,以避免造成**CPU**的损坏。
	- **•** 为保护**CPU**插槽的接触点,只有在将**CPU**置入至插槽后才能移除塑料保护盖。请妥 善保管此塑料保护盖,没有安装**CPU**时,请将塑料保护盖盖回**CPU**插槽的金属上盖。

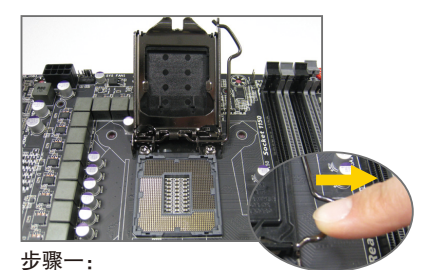

手指轻轻按压CPU插槽拉杆的扳手并将它 向外侧推开。接着再将CPU插槽拉杆向上 完全拉起,CPU插槽上的金属上盖和塑料 保护盖也会一起翻起。

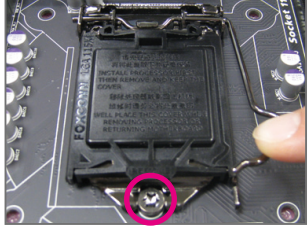

步骤三:

确定CPU安装正确后,将上盖盖回,盖回 时请确认金属上盖前端的凹处已对准前方 螺丝柱的下方。轻压插槽拉杆,塑料保护 盖会自动掉落,移除即可。(为保护CPU插 槽,没有安装CPU时,请将塑料保护盖盖 回金属上盖。)

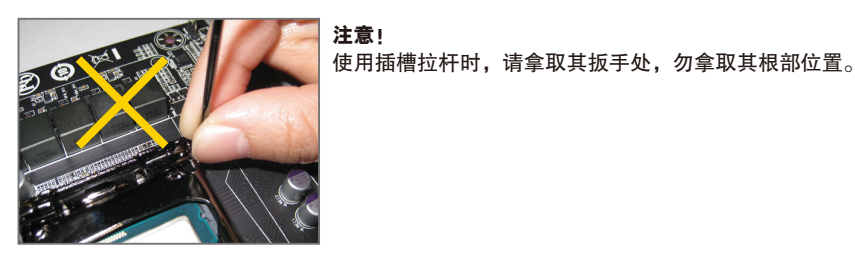

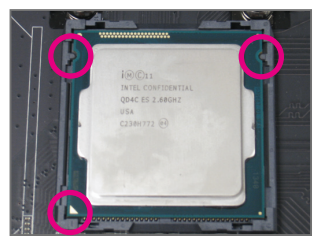

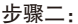

以拇指及食指拿取CPU,将CPU的第一针 脚位置(三角形标示)对齐CPU插槽上的第 一针脚缺角处(或是将CPU上的凹角对齐 插槽上的凸角)轻轻放入。

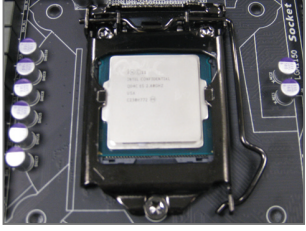

步骤四: 接着将拉杆向下压回扣住即可完成安装。

- 15 - インコンコンコンコンコンコンファンストのエンストリック 硬件安装

#### <span id="page-15-0"></span>**1-4-2** 安装散热风扇

请依下列步骤将CPU散热风扇正确地安装于CPU上。(此范例为Intel ®盒装风扇)

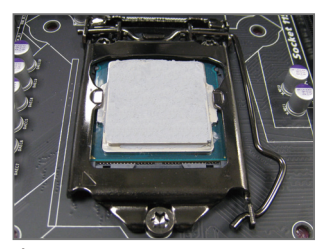

步骤一: 在已安装完成的CPU上均匀涂抹一层适量 的散热膏。

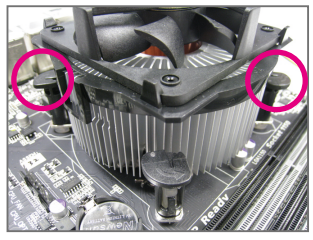

步骤三:

将散热风扇的四个插销对准主板上的四个 CPU散热风扇脚座孔位,就定位时请同时 将斜对角的两个插销用力向下压。

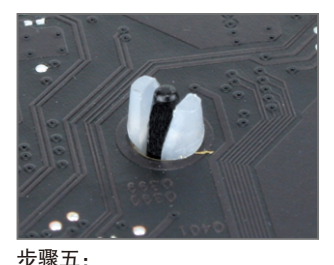

完成安装后请检查主板背面,插销脚座若 如上图所示,即表示安装正确。

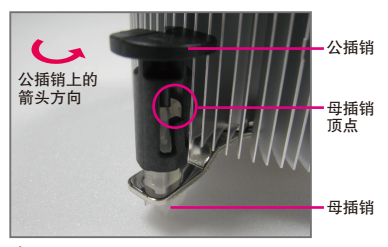

步骤二:

安装前,请先确认公插销上的箭头方向 (顺着公插销上的箭头方向 ← 旋转为移 除方向;反之,则为安装方向)。

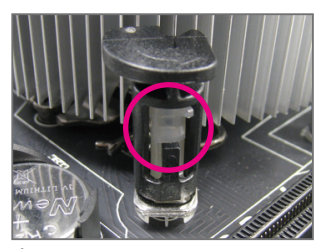

步骤四:

按下插销后会听到'喀啦'声,此时请确定 公插销与母插销顶点紧密结合。 (详细安装步骤请参考散热风扇的使用 手册。)

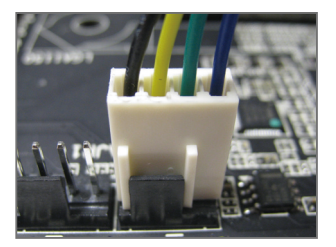

步骤六: 最后将散热风扇的电源线插入主板上的 CPU散热风扇电源插座(CPU\_FAN),即完 成CPU散热风扇的安装。

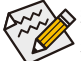

若要将散热风扇自CPU上移除时请小心操作,因为散热风扇与CPU间的散热膏或散热 料带可能会黏住CPU,若移除时不当操作可能因此损坏CPU。

硬件安装 - 16 -

### <span id="page-16-0"></span>**1-5** 安装内存条

在开始安装内存条前,请注意以下的信息:

- 请确认所使用的内存条规格是在此主板的支持范围,建议您使用相同容量、厂牌、 速度、颗粒的内存条。
	- (请至技嘉网站查询有关支持的内存条速度及列表)
	- 在安装内存条之前,请务必将电源关闭,以免造成损毁。
	- 内存条有防呆设计,若插入的方向错误,内存条就无法安装,此时请立刻更改插入 方向。

#### **1-5-1** 双通道内存技术

此主板配置2个DDR3内存条插槽并支持双通道内存技术(Dual Channel Technology)。安装内存条 后,BIOS会自动检测内存的规格及其容量。当使用双通道内存时,内存前端总线的频宽会 增加为原来的两倍。

2个DDR3内存条插槽分为两组通道(Channel):

通道A (Channel A):DDR3\_1 (插槽1)

通道B (Channel B):DDR3\_2 (插槽2)

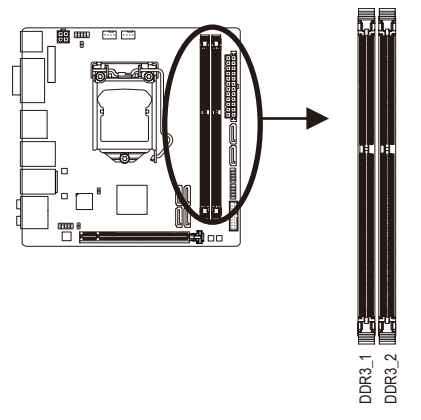

由于CPU的限制,若要使用双通道内存技术,在安装内存条时需注意以下说明:

- 1. 如果只安装一支DDR3内存条,无法启动双通道内存技术。
- 2. 如果要安装两支DDR3内存条,建议您使用相同的内存条(即相同容量、厂牌、速度、 颗粒),才能发挥双通道内存技术的最佳性能。

#### <span id="page-17-0"></span>**1-5-2** 安装内存条

安装内存条前,请再次确认电源是关闭的,以避免造成内存的损坏。**DDR3**与**DDR2**并 不兼容亦不兼容于**DDR**,安装前请确认是否为**DDR3**内存条。

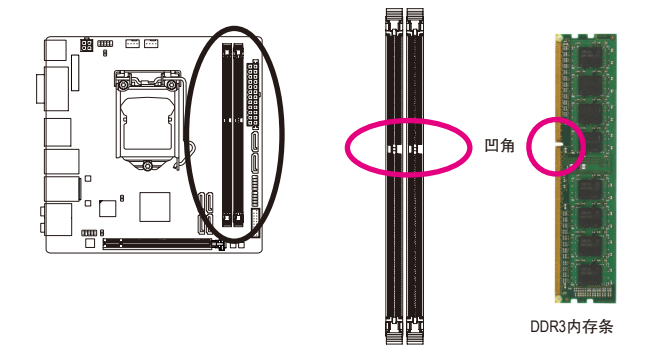

DDR3内存条上有一个凹角,只能以一个方向安装至内存条插槽内。请依下列步骤将内存条 正确地安装于主板的内存插槽内。

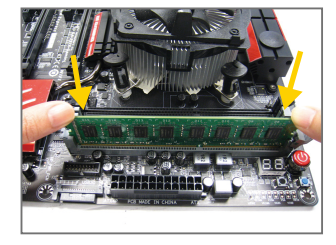

#### 步骤一:

确定好内存条的方向后,扳开内存条插槽侧边的卡扣,将 内存条放入插槽,双手按在内存条上边两侧,以垂直向下 平均施力的方式,将内存条向下压入插槽。

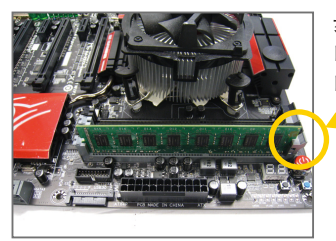

步骤二: 内存若确实地压入插槽内,侧边的卡扣便会自动向内卡住 内存条,并予以固定。

# <span id="page-18-0"></span>**1-6** 安装扩展卡

在开始安装扩展卡前,请注意以下的信息:

- 请确认所使用的扩展卡规格是在此主板的支持范围,并请详细阅读扩展卡的使 用手册。
	- 在安装扩展卡之前,请务必将电源关闭,以免造成损毁。

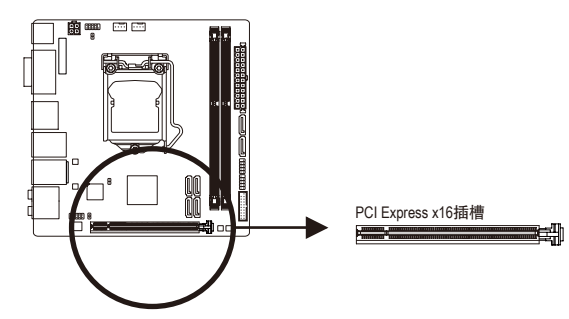

请依下列步骤将扩展卡正确地安装于主板的扩展卡插槽内:

- 1. 先找到正确规格的扩展卡插槽,再移除电脑机箱背面、插槽旁的金属挡板。
- 2. 将扩展卡对齐插槽,垂直地向下压入插槽内。
- 3. 请确定扩展卡的金手指已完全插入插槽内。
- 4. 将扩展卡的金属挡板以螺丝固定于机箱内。
- 5. 安装完所有的扩展卡后,再将电脑机箱盖上。
- 6. 开启电源,若有必要请至BIOS中设定各扩展卡相关的设定。
- 7. 在操作系统中安装扩展卡所附的驱动程序。

范例:安装/移除PCI Express显卡

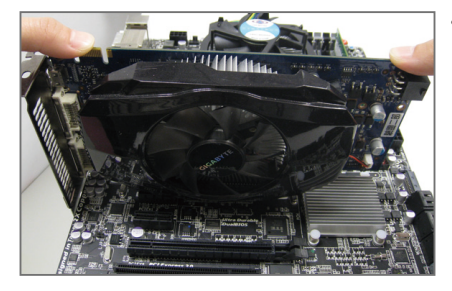

• 安装显卡: 以双手按在显卡上边两侧,垂直向下地将 显卡插入PCI Express插槽中。请确认显卡与 PCI Express插槽完全密合且不会左右摇晃。

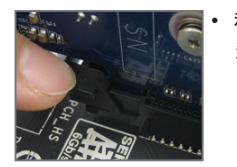

移除显卡: 当您要移除显卡时,请将插槽上的卡扣轻轻扳开,再将显卡移除。

### <span id="page-19-0"></span>**1-7** 后方设备插座介绍

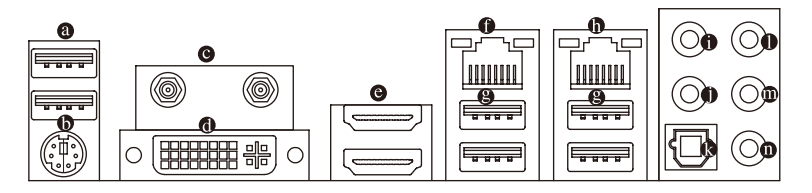

#### **USB 2.0** 接口

此接口支持USB 2.0规格,您可以连接USB设备至此接口。例如:USB键盘/鼠标、USB打印 机、U盘…等。

- **PS/2** 键盘**/**鼠标接口 连接PS/2键盘或鼠标至此插座。
- **SMA**天线接口 **(2T2R)**

连接天线至此接口。

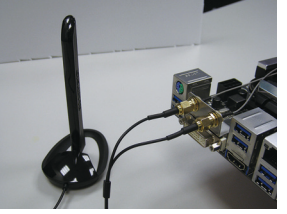

将天线锁至天线接口,完成安装后将天线移至收讯良 好处。

#### **DVI-I**接口

此插座支持DVI-I规格并且可支持最高至1920x1200@60Hz的分辨率(实际所支持的分辨率会依 您所使用的显示器而有不同),您可以连接支持DVI-I接头的显示器至此插座。

**HDMI** 插座

 $\degree$  此插座可兼容于HDCP规格并且支持Dolby TrueHD及DTS HD Master Audio Həm 音频信号格式,最高可支持192KHz/24bit 8-channel LPCM音频输出。 您可以连接支持HDMI接头的显示器至此插座。HDMI技术最高可支持至4096x2160@24Hz及 2560x1600@60Hz的分辨率,实际所支持的分辨率会依您所使用的显示器而有不同。

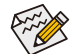

当您安装HDMI设备后,请将音频播放的预设设备设为HDMI (此选项名称会因不同  $\mathsf{\hat{\triangleright}}$  操作系统而有不同,下图说明以Windows 8.1操作系统为例)。

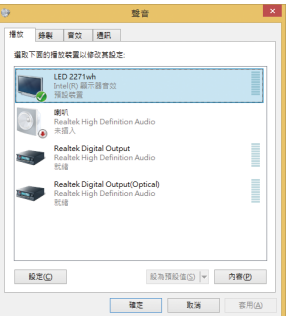

在Windows 8.1进入此选单,请在应用程序>控制 面板>硬件和音频>声音>播放,将「Intel(R)显示 器音频」设为预设值。

#### 内建显示功能三屏显示组合:

若要建立三屏显示组合,需使用DVI转VGA转接头连接VGA显示器才能支持。在操作系统 中安装驱动程序后可以支持三屏显示组合,BIOS设定程序及开机自我测试(POST)阶段则 仅支持双显示器输出。

#### 网络插座**(RJ-45)(LAN2)**

此网络插座是超高速以太网络(Gigabit Ethernet), 提供连线至互联网, 传输速率最高每秒可 达1 GB (1 Gbps)。网络插座指示灯说明如下:

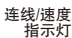

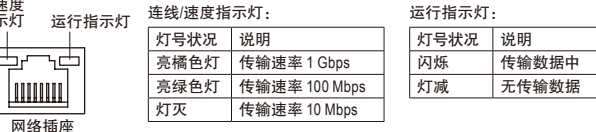

#### **USB 3.0/2.0** 接口

此接口支持USB3.0规格,并可兼容于USB2.0规格。您可以连接USB设备至此接口。例如:USB 键盘/鼠标、USB打印机、U盘…等。

#### 网络插座**(RJ-45)(LAN1)**

此网络插座是超高速以太网络(Gigabit Ethernet), 提供连线至互联网, 传输速率最高每秒可 达1 GB (1 Gbps)。网络插座指示灯说明如下:

线明

运行指示灯 连线/速度 指示灯

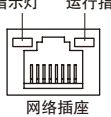

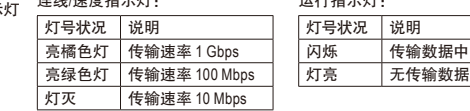

法绝情 庄严 医心理 医神经性手术

#### 中央及重低音输出**(**橘色**)**

此插孔在5.1/7.1声道音频输出模式中,可提供中央及重低音声道输出。

后喇叭输出**(**黑色**)**

此插孔在4/5.1/7.1声道音频输出模式中,可提供后置环绕声道输出。

#### 数字光纤输出接口

此插座提供数字音频输出至具有光纤传输功能的音频系统,使用此功能时须确认您的音 频系统具有光纤数字输入插座。

#### 音频输入**(**蓝色**)**

此插孔为音频输入孔。外接光驱、随身听及其他音频输入设备可以接至此插孔。

音频输出**(**绿色**)**

此插孔为音频输出孔。在使用耳机或2声道音频输出时,可以接至此插孔来输出声音。在 4/5.1/7.1声道音频输出模式中,可提供前置主声道音频输出。

#### 麦克风**(**粉红色**)**

此插孔为麦克风连接孔。麦克风必须接至此插孔。

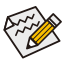

音频插孔除了可支持预设值所指定的设备外,也可以通过软件来改变插孔定义(可更 改功能会依硬件规格而不同),支持不同的音频设备类型。若要连接侧喇叭,需经由 音频软件将其它音频孔设为侧喇叭功能。唯独麦克风仍必须连接至预设的麦克风插 孔才有作用。

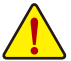

- 要移除连接于各插座上的连接线时,请先移除设备端的接头,再移除连接至主板 端的接头。
- 移除连接线时,请直接拔出,切勿左右摇晃接头,以免造成接头内的线路短路。

- 21 - 硬件安装

# <span id="page-21-0"></span>**1-8** 插座及跳线介绍

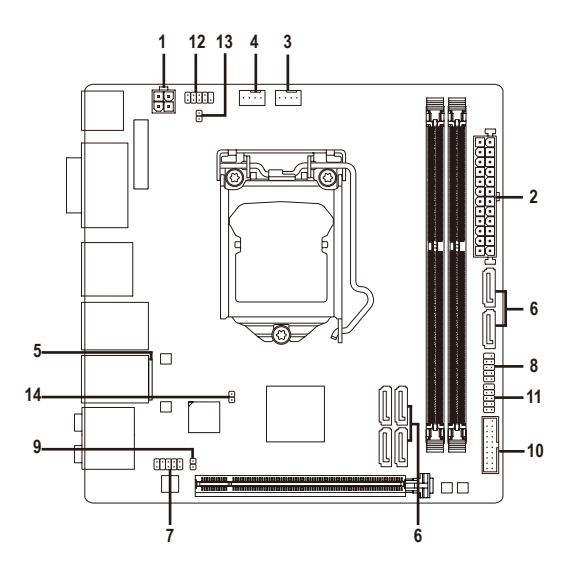

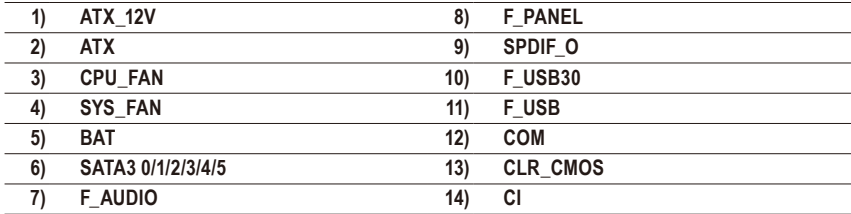

连接各种外接硬件设备时,请注意以下的信息:

- 请先确认所使用的硬件设备规格与要连接的插座符合。
	- 在安装各种设备之前,请务必将设备及电脑的电源关闭,并且将电源线自插座中 拔除,以免造成设备的损毁。
	- 安装好设备要开启电源前,请再次确认设备的接头与插座已紧密结合。

#### **1/2) ATX\_12V/ATX (2x2-pin 12V**电源插座及**24PIN** 主板供电插座**)**

通过电源插座可使电源供应器提供足够且稳定的电源给主板上的所有元件。在插入电源 插座前,请先确定电源供应器的电源是关闭的,且所有设备皆已正确安装。电源插座有 防呆设计,确认正确的方向后插入即可。

12V电源插座主要是提供CPU电源,若没有接上12V电源插座,系统将不会启动。

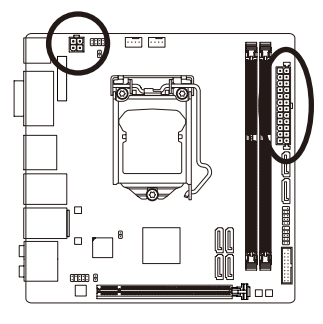

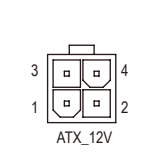

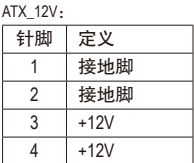

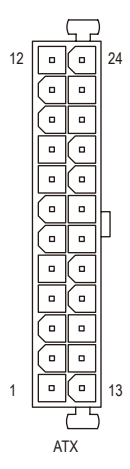

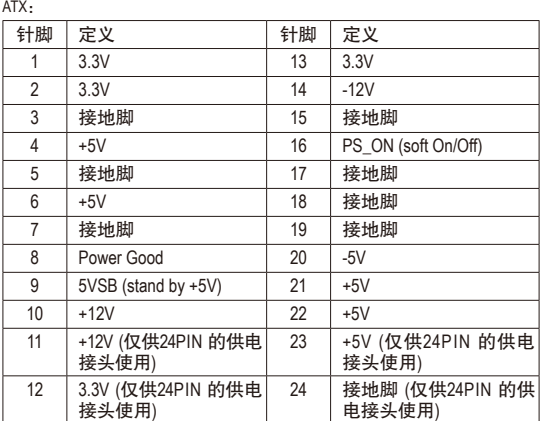

#### **3/4) CPU\_FAN/SYS\_FAN (**散热风扇电源插座**)**

此主板的散热风扇电源插座皆为4-pin。电源插座皆有防呆设计,安装时请注意方向(黑色 线为接地线)。若要使用风扇控制功能,须搭配具有转速控制设计的散热风扇才能使用 此功能。建议您于机箱内加装系统散热风扇,以达到最佳的散热性能。

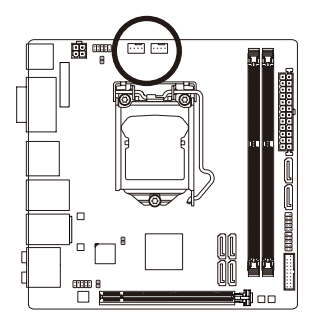

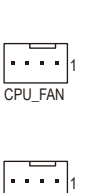

SYS\_FAN

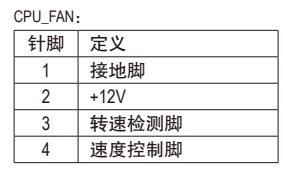

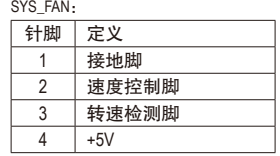

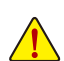

• 请务必接上散热风扇的电源插座,以避免CPU及系统处于过热的工作环境,若 温度过高可能导致CPU或是系统死机。

• 这些散热风扇电源插座并非跳线,请勿放置跳帽在针脚上。

#### **5) BAT (**电池**)**

此电池提供电脑系统于关闭电源后仍能记忆CMOS数据(例如:日期及BIOS设定)所需的电 力,当此电池的电力不足时,会造成CMOS的数据错误或遗失,因此当电池电力不足时必 须更换。

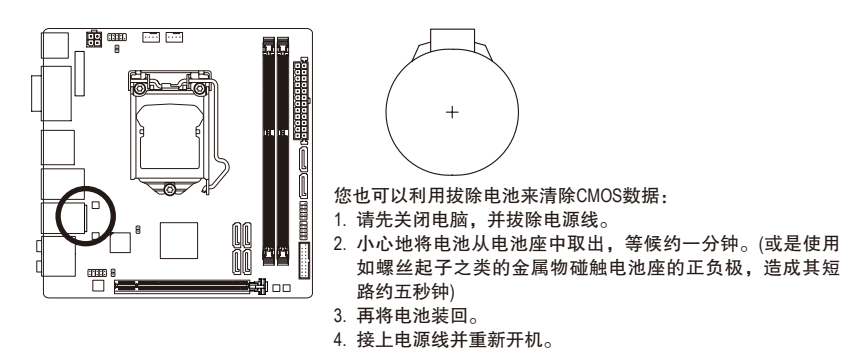

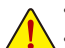

• 更换电池前,请务必关闭电脑的电源并拔除电源线。

- 更换电池时请更换相同型号的电池,不正确的型号可能引起爆炸的危险。
- 若无法自行更换电池或不确定电池型号时,请联系购买店家或代理商。
- 安装电池时,请注意电池上的正(+)负(-)极(正极须向上)。
- 更换下来的旧电池须依当地法规处理。

#### **6) SATA3 0/1/2/3/4/5 (SATA 3.0**接口**)**

这些SATA插座支持SATA 6Gb/s规格,并可兼容于SATA 3Gb/s 及SATA 1.5Gb/s规格。一个SATA 插座只能连接一个SATA设备。通过Intel ® 芯片组可以构建RAID 0、RAID 1、RAID 5及RAID 10 磁盘阵列,若您要构建RAID,请参考第三章 - 「构建SATA硬盘」的说明。

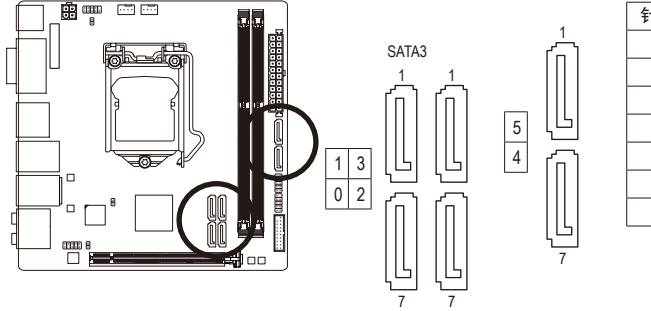

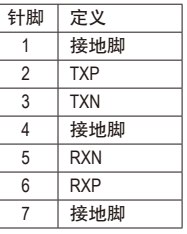

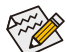

• 若要构建RAID 0或是RAID 1,最少须准备两个硬盘。若使用两个以上的硬盘,硬 PO DEBUG RT 盘总数需为偶数。

- 若要构建RAID 5,最少须准备三个硬盘(硬盘总数不限偶数)。
- 若要构建RAID10, 须准备四个硬盘。
- 若妄构建KAIDTO,须准备四个硬盘。<br>• 若要周动热插拔功能,请参考第二章「BIOS程序设置」 「Peripherals\SATA<br>Casfavastica 」的说明 Configuration」的说明。

#### **7) F\_AUDIO (**前置音频插座**)**

此前置音频插座可以支持HD (High Definition,高保真)及AC'97音频模块。您可以连接机箱前 方面板的音频模块至此插座,安装前请先确认音频模块的针脚定义是否与插座吻合,若安 装不当可能造成设备无法使用甚至损毁。

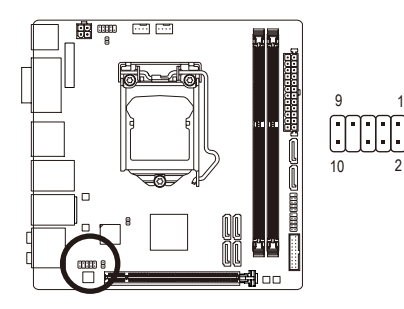

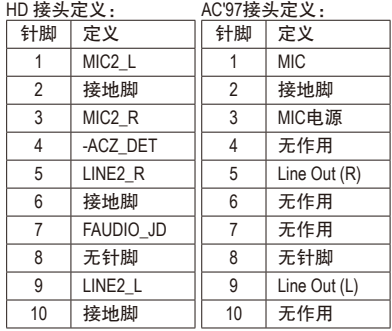

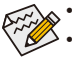

• 机箱前方面板的音频输出预设值为支持HD音频模块。

• 机箱前方面板的音频插座与后方的音频插座会同时发声。

• 有部份市售机箱的前方音频连接线并非模块化,而各机箱的音频连接线定义或有不 同,如何连接请咨询机箱制造商。

#### **8) F\_PANEL (**主板跳线插座**)**

电脑机箱的电源开关、系统重置开关及系统运行指示灯等可以接至此插座。请依据下列 的针脚定义连接,连接时请注意针脚的正负(+/-)极。

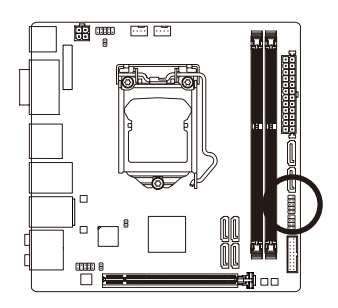

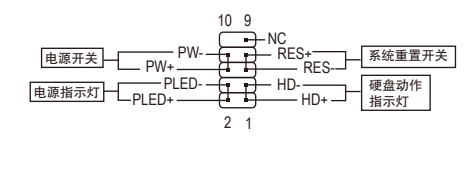

• **PLED**-电源指示灯(黄色):

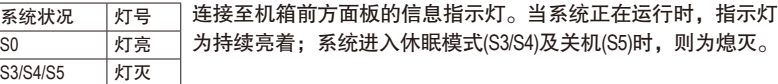

- **PW**-电源开关(红色): 连接至电脑机箱前方面板的主电源开关键。您可以在BIOS程序中设定此按键的关机方 式(请参考第二章「BIOS程序设置」-「Power Management」的说明)。
- **HD**-硬盘动作指示灯(蓝色): 连接至电脑机箱前方面板的硬盘动作指示灯。当硬盘有存取动作时指示灯即会亮起。
- **RES**-系统重置开关(绿色): 连接至电脑机箱前方面板的重置开关(Reset)键。在系统死机而无法正常重新开机时, 可以按下重置开关键来重新启动系统。
- **NC**(紫色): 无作用。

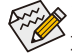

电脑机箱的前方控制面板设计会因不同机箱而有不同,主要包括电源开关、系统 ■ 重置开关、硬盘动作指示灯等, 请依机箱上的信号线连接。

#### **9) SPDIF\_O (**板载数字音频输出**)**

此插座提供输出S/PDIF数字信号的功能,可连接数字音频信号连接线(由扩展卡提供)将数 字音频信号由主板输出至特定的显卡或声卡。举例来说,若要将HDMI显示器连接至显卡, 有的显卡必须通过数字音频信号连接线将数字音频信号由主板输出至该显卡,以便HDMI 显示器在输出视频的同时亦输出数字音频。关于如何连接您的数字音频信号连接线,请详 细阅读扩展卡的使用手册。

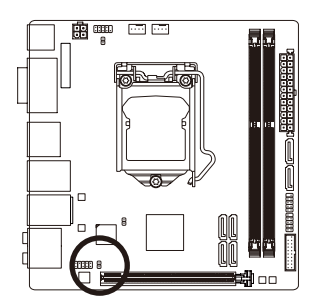

8 1

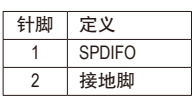

#### **10) F\_USB30 (USB 3.0**接口扩展插座**)**

\_\_<br>此插座支持USB 3.0/2.0规格,一个插座可以接出两个USB接口。若要选购内含2个USB 3.0 接口的3.5寸前置扩展面板,您可以联系当地代理商购买。

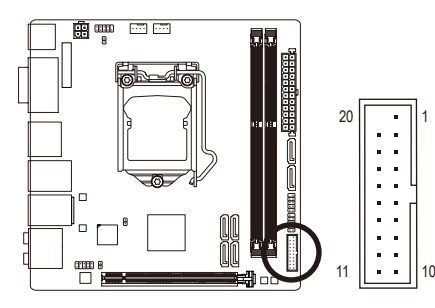

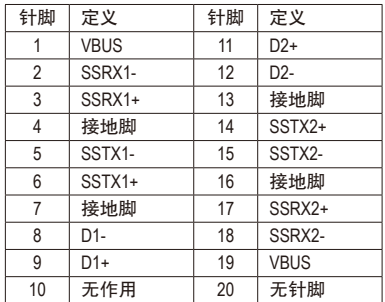

连接USB扩展面板前,请务必将电脑的电源关闭,并且将电源线自插座中拔除,以免 造成USB扩展面板的损毁。

#### **11) F\_USB (USB 2.0**接口扩展插座**)**

此插座支持USB 2.0规格,通过USB扩展挡板,一个插座可以接出两个USB接口。USB扩展挡 板为选购配件,您可以联系当地代理商购买。

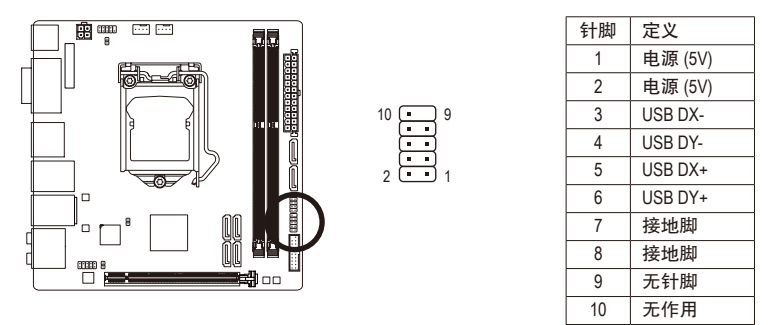

• 请勿将2x5-pin的IEEE 1394扩展挡板连接至USB 2.0接口扩展插座。

• 连接USB扩展挡板前,请务必将电脑的电源关闭,并且将电源线自插座中拔除,以 免造成USB扩展挡板的损毁。

#### **12) COM (**板载**COM**扩展插座**)**

通过板载COM扩展挡板可以接出一组板载COM。板载COM扩展挡板为选购配件,您可以联 系当地代理商购买。

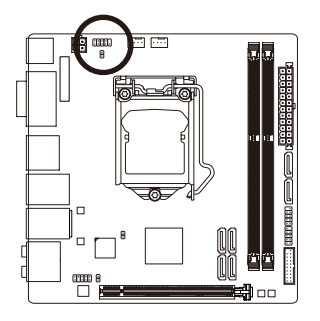

 AAA.

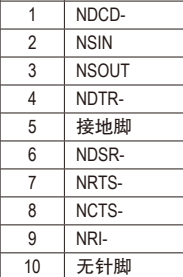

针脚 定义

#### **13) CLR\_CMOS (**清除**CMOS**数据跳线**)**

利用此针脚可以将主板的BIOS设定数据清除,恢复出厂设定值。如果您要清除CMOS数据 时,请使用如螺丝起子之类的金属物同时碰触两支针脚数秒钟。

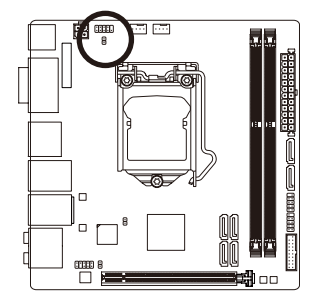

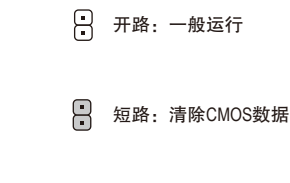

• 清除CMOS数据前,请务必关闭电脑的电源并拔除电源线。

• 开机后请进入BIOS载入出厂预设值(Load Optimized Defaults)或自行输入设定值(请 参考第二章-「BIOS程序设置」的说明)。

#### **14) CI (**电脑机箱被开启检测**)**

本主板提供电脑机箱被开启检测功能,若您要使用此功能,需搭配具有此设计的电脑机箱。

 $\Theta$ 

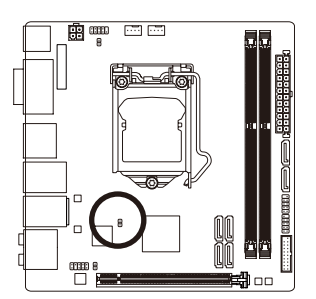

1 <br>
1 信号<br>
1 信号 1 信号脚 2 接地脚

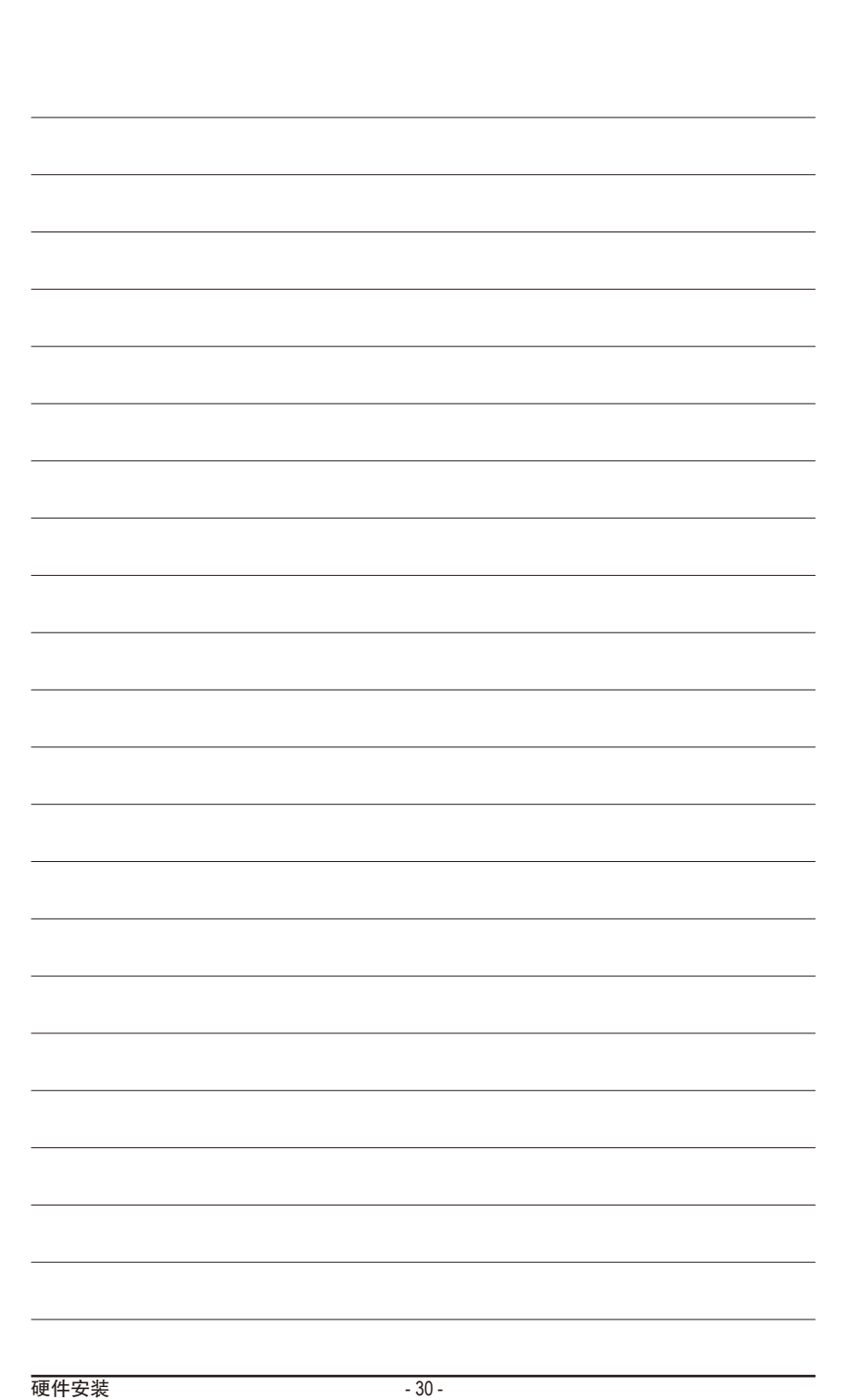

 $\overline{\phantom{a}}$ 

# <span id="page-30-0"></span>第二章 **BIOS** 程序设置

BIOS (Basic Input and Output System,基本输入输出系统)经由主板上的CMOS芯片,记录着系统 各项硬件设备的设定参数。主要功能为开机自我测试(POST,Power-On Self-Test)、保存系统设 定值及载入操作系统等。BIOS包含了BIOS设定程序,供用户依照需求自行设定系统参数,使 电脑正常工作或执行特定的功能。

记忆CMOS数据所需的电力由主板上的锂电池供应,因此当系统电源关闭时,这些数据并不 会遗失,当下次再开启电源时,系统便能读取这些设定数据。

若要进入BIOS设定程序,电源开启后,BIOS在进行POST时,按下<Delete>键便可进入BIOS设 定程序主画面。

当您需要更新BIOS,可以使用技嘉独特的BIOS更新方法:Q-Flash或@BIOS。

- Q-Flash 是可在BIOS设定程序内更新BIOS的软件,让用户不需进入操作系统,就可以轻松 的更新或备份BIOS。
- @BIOS 是可在Windows操作系统内更新BIOS的软件,通过与互联网的连接,下载及更新 最新版本的BIOS。

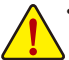

- 更新BIOS有其潜在的风险,如果您使用目前版本的BIOS没有问题,我们建议您不
- 要任意更新BIOS。如需更新BIOS,请小心的执行,以避免不当的操作而造成系 统损毁。
- 我们不建议您随意变更BIOS设定程序的设定值,因为可能因此造成系统不稳定 或其它不可预期的结果。如果因设定错误造成系统不稳定或不开机时,请试着 清除CMOS设定值数据,将BIOS设定恢复至出厂预设值。(清除CMOS设定值,请 参考第二章-「Load Optimized Defaults」的说明,或是参考第一章-「电池」或 「CLR\_CMOS针脚」的说明。)

### <span id="page-31-0"></span>**2-1** 开机画面

**GIGABYTE** [Insignal Ultra Durable] 功能键

电源开启后,会看到如以下的开机Logo画面:

#### 功能键说明:

**<DEL>**:**BIOS SETUP\Q-FLASH**

按<Delete>键进入BIOS设定程序主画面,或通过BIOS设定程序进入Q-Flash。

**<F9>**:**SYSTEM INFORMATION**

显示系统信息。

**<F12>**:**BOOT MENU**

Boot Menu功能让您不需进入BIOS设定程序就能设定第一优先开机设备。使用<1>或<↓> 键选择要作为第一优先开机的设备,然后按<Enter>键确认。系统会直接由所设定的设备 开机。

注意: 在此画面所做的设定只适用于该次开机。重新开机后系统仍会以在BIOS设定程 序内的开机顺序设定为主。

**<END>**:**Q-FLASH**

按<End>键让您不需进入BIOS设定程序就能直接进入Q-Flash。

# <span id="page-32-0"></span>**2-2 BIOS**设定程序主画面

#### **A. Startup Guide (**预设值**)**

StartupGuide简化了传统BIOS繁多的设定项目,将一般用户较常使用的功能选项以更简易的操 作介面呈现,让初次使用BIOS的用户更能轻松完成系统基本设定程序。

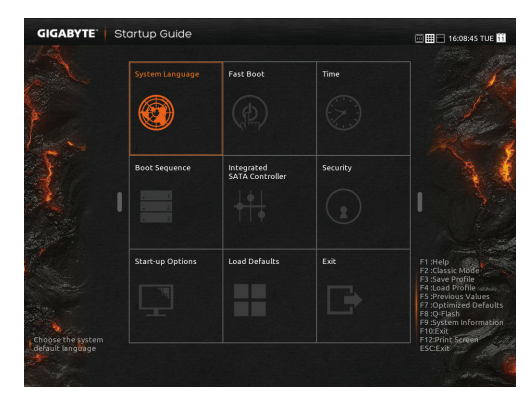

#### **B. ST Mode (Smart Tweak Mode)**j

有别于以往传统UEFI BIOS介面, ST Mode提供了既炫又便利的BIOS操作环境, 让用户可以轻松 地浏览设定选单并调整设定,优化系统性能。您可以使用鼠标点选不同功能设定选单做快速 设定,或是按键盘上<F2>键切换至传统BIOS设定程序主画面。

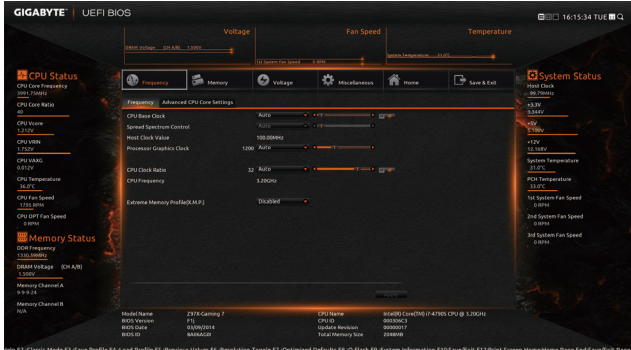

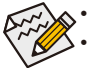

• 若系统运行不稳定时,请选择「LoadOptimizedDefaults」,即可载入出厂的预设值。 • 实际的BIOS设定画面可能会因不同的BIOS版本而有差异,本章节的BIOS设定程序 画面仅供参考。

M 只有GA-Z97N-WIFI支持此功能。

#### **C. Classic Setup**

Classic Setup为传统BIOS设定程序画面,您可以使用键盘上下左右键来选择要设定的选项,按 <Enter>键即可进入子选单,也可以使用鼠标选择所要的选项。

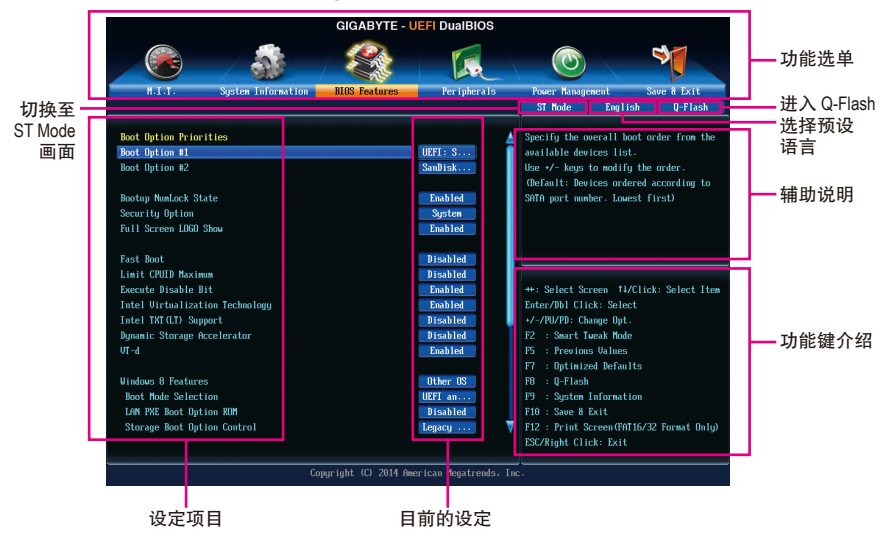

#### **(BIOS**范例版本:**GA-Z97N-WIFI F1g)**

#### **Classic Setup**操作按键

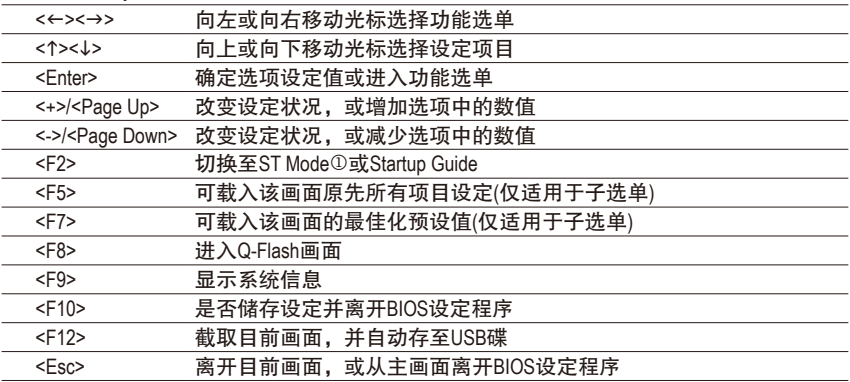

M 只有GA-Z97N-WIFI支持此功能。

#### **BIOS**设定程序功能选单

- M.I.T. (频率/电压控制) 提供调整CPU/内存等的频率、倍频、电压的选项并且显示系统/CPU自动检测到的温度、 电压及风扇转速等信息。
- System Information (系统信息) 设定BIOS设定程序的预设显示语言及系统日期/时间。
- BIOS Features (BIOS功能设定) 设定开机设备的优先顺序及CPU进阶功能等。
- Peripherals (集成外设) 设定所有的周边设备,如SATA、USB、内建音频及内建网络等。
- Power Management (省电功能设定) 设定系统的省电功能运行方式。
- Save & Exit (储存设定值并结束设定程序) 储存已变更的设定值至CMOS并离开BIOS设定程序。或将设定好的BIOS设定值储存成一个 CMOS设定文件(Profile)。也可在此画面执行「Load Optimized Defaults」载入BIOS的最佳化预 设值。

# <span id="page-35-0"></span>**2-3 M.I.T. (**频率**/**电压控制**)**

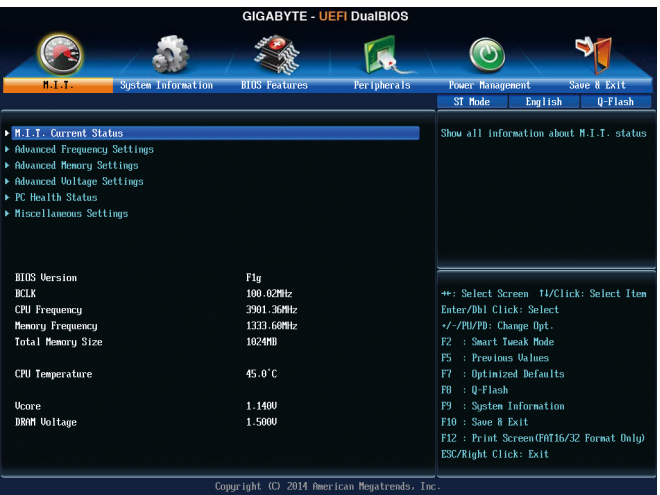

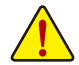

系统是否会依据您所设定的超频或超电压值稳定运行,需视整体系统配备而定。不 当的超频或超电压可能会造成CPU、芯片组及内存的损毁或减少其使用寿命。我们 不建议您随意调整此页的选项,因为可能造成系统不稳或其它不可预期的结果。仅 供电脑玩家使用。(若自行设定错误,可能会造成系统不开机,您可以清除CMOS设 定值数据,让BIOS设定恢复至预设值。)

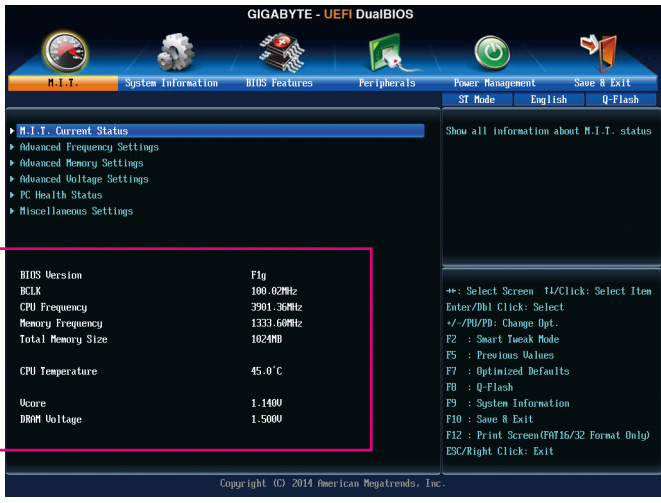

此画面提供BIOS版本、CPU基频、CPU时钟、内存时钟、内存总容量、CPU 温度、Vcore和内 存电压的相关信息。
#### ` **M.I.T. Current Status**

此画面显示CPU/内存的时钟与参数相关信息。

` **Advanced Frequency Settings**

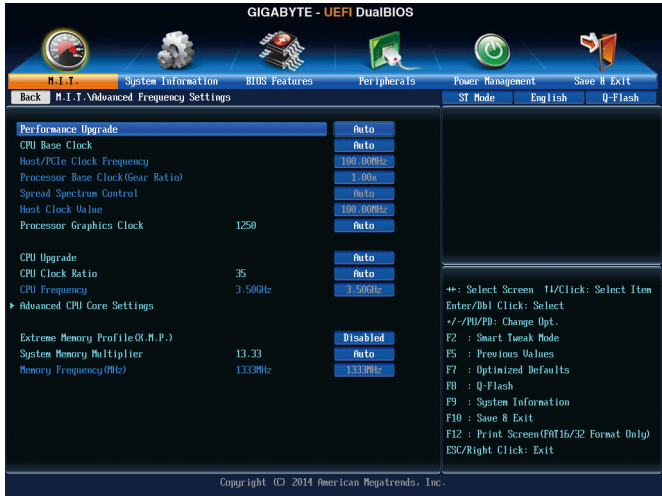

& **Performance Upgrade**j**(**注**)** 此选项提供您五种不同的超频组合。选项有:20% Upgrade、40% Upgrade、60% Upgrade、80% Upgrade、100% Upgrade。(预设值: Auto)

& **CPU Base Clock** j**(CPU**基频调整**)** 此选项提供您一次以0.01 MHz为单位调整CPU的基频。(预设值:Auto) 强烈建议您依照处理器规格来调整处理器的频率。

## & **Host/PCIe Clock Frequency**j **(**频率调整**)(**<sup>注</sup>**)** 此选项提供您一次以0.01 MHz为单位调整控制CPU、PCIe及内存等的主要频率。 此选项只有在「CPU Base Clock」设为「Manual」时,才能开放设定。

- & **Processor Base Clock (Gear Ratio)** j**(CPU**基频调整**)(**<sup>注</sup>**)** 可选择的数值是以「Host/PCIe Clock Frequency」乘上几组预设的Host ClockMultiplier后得出, 并且只有在「CPU Base Clock」设为「Manual」时,才能开放设定。
- & **Spread Spectrum Control** j**(CPU**基频调整**)(**<sup>注</sup>**)** 此选项提供您选择是否开启CPU/PCIe展频控制功能。(预设值:Auto)
- & **Host Clock Value**j 此数值是以「Host/PCIeClock Frequency」数值乘上「ProcessorBaseClock (GearRatio)」后得出。
- & **Processor Graphics Clock (**内建显示功能频率调整**)** 此选项提供您调整内建显示功能的频率。可设定范围从400MHz到4000MHz。(预设值:Auto)
- & **CPU Upgrade (**注**)** 此选项提供您调整CPU的时钟,可设定的选项会依CPU而不同。(预设值:Auto)
- M 只有GA-Z97N-WIFI支持此功能。
- (注) 此选项仅开放给有支持此功能的CPU。若需要更多Intel ® CPU独特技术的详细数据,请 至Intel ®官方网站查询。
- & **CPU Clock Ratio (CPU**倍频调整**)** 此选项提供您调整CPU的倍频,可调整范围会依CPU种类自动检测。
- & **CPU Frequency (CPU**内频**)** 此选项显示目前CPU的运行频率。

#### ` **Advanced CPU Core Settings**

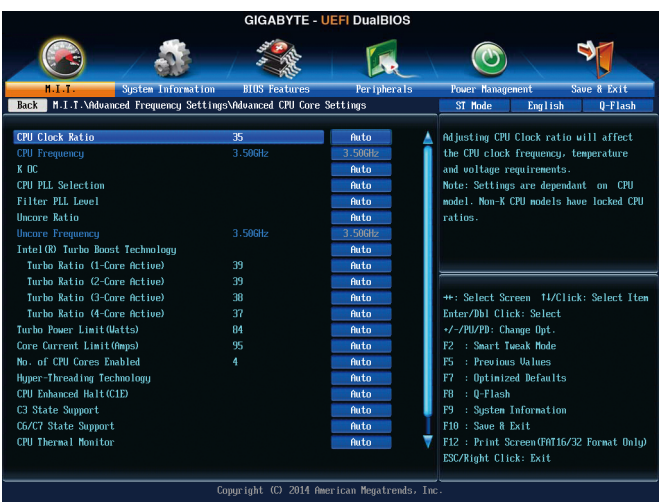

## & **CPU Clock Ratio**、**CPU Frequency**

以上选项的设定值与「Advanced Frequency Settings」的相同选项是同步的。 & **K OC(**<sup>注</sup>**)**

此选项提供您在使用特定CPU时能获得较高性能。(预设值:Auto)

& **CPU PLL Selection**

此选项提供您设定CPU PLL。若设为「Auto」, BIOS会自动设定此功能。(预设值: Auto)

- & **Filter PLL Level** 此选项提供您设定Filter PLL。若设为「Auto」, BIOS会自动设定此功能。(预设值: Auto)
- & **Uncore Ratio (CPU Uncore**倍频调整**)** 此选项提供您调整CPU Uncore的倍频,可调整范围会依CPU种类自动检测。
- & **Uncore Frequency (CPU Uncore**频率**)** 此选项显示目前CPU Uncore的运行频率。
- & **Intel(R) Turbo Boost Technology (**注**)** 此选项提供您选择是否启动Intel ® CPU加速模式。若设为「Auto」,BIOS会自动设定此功能。 (预设值:Auto)
- & **Turbo Ratio (1-Core Active~4-Core Active) (**注**)** 此选项提供您调整不同数目的CPU核心开启时的加速比率,可设定范围依CPU而定。 (预设值:Auto)
- (注) 此选项仅开放给有支持此功能的CPU。若需要更多Intel ® CPU独特技术的详细数据,请 至Intel ®官方网站查询。

#### & **Turbo Power Limit (Watts)**

此选项提供您设定CPU加速模式时的功耗极限。当CPU耗电超过设定的数值时,CPU将会自 动降低核心运行频率,以减少耗电量。若设为「Auto」,BIOS会依据CPU规格设定此数值。 (预设值:Auto)

- & **Core Current Limit (Amps)** 此选项提供您设定CPU加速模式时的电流极限。当CPU电流超过设定的数值时,CPU将 会自动降低核心运行频率,以降低电流。若设为「Auto」,BIOS会依据CPU规格设定此 数值。(预设值:Auto)
- & **No. of CPU Cores Enabled (**启动**CPU**多核心技术**) (**注**)** 此选项提供您选择使用多核心技术的Intel ® CPU时,设定要开启的CPU核心数(可开启的数 量依CPU而不同)。若设为「Auto」,BIOS会自动设定此功能。(预设值:Auto)
- & **Hyper-Threading Technology (**启动**CPU**超线程技术**) (**注**)** 此选项提供您选择是否在使用具备超线程技术的Intel ® CPU时,启动CPU超线程功能。请 注意此功能只适用于支持多处理器模式的操作系统。若设为「Auto」,BIOS会自动设定 此功能。(预设值:Auto)
- & **CPU Enhanced Halt (C1E) (Intel ® C1E**功能**)(**<sup>注</sup>**)** 此选项提供您选择是否启动Intel ® CPU Enhanced Halt (C1E) (系统闲置状况时的CPU节能功 能)。启动此选项可以让系统在闲置状况时,降低CPU时钟及电压,以减少耗电量。若 设为「Auto」, BIOS会自动设定此功能。(预设值: Auto)

#### & **C3 State Support (**注**)**

此选项提供您选择是否让CPU进入C3状况。启动此选项可以让系统在闲置状况时,降低 CPU时钟及电压,以减少耗电量。此选项将比C1状况进入更深层的省电模式。若设为 「Auto」,BIOS会自动设定此功能。(预设值:Auto)

& **C6/C7 State Support (**注**)** 此选项提供您选择是否让CPU进入C6/C7状况。启动此选项可以让系统在闲置状况时, 降低CPU时钟及电压,以减少耗电量。此选项将比C3状况进入更深层的省电模式。若设 为「Auto」, BIOS会自动设定此功能。(预设值: Auto)

& **CPU Thermal Monitor (Intel ® TM**功能**)(**<sup>注</sup>**)**

此选项提供您选择是否启动Intel ® Thermal Monitor (CPU过温防护功能)。启动此选项可以在 CPU温度过高时,降低CPU时钟及电压。若设为「Auto」,BIOS会自动设定此功能。(预 设值:Auto)

#### & **CPU EIST Function (Intel ® EIST**功能**)(**<sup>注</sup>**)**

此选项提供您选择是否启动Enhanced Intel ® Speed Step (EIST)技术。EIST技术能够根据CPU 的负荷情况,有效率地调整CPU频率及核心电压,以减少耗电量及热能的产生。若设为 「Auto」,BIOS会自动设定此功能。(预设值:Auto)

(注) 此选项仅开放给有支持此功能的CPU。若需要更多Intel ® CPU独特技术的详细数据,请 至Intel ®官方网站查询。

& **Extreme Memory Profile (X.M.P.) (**注**)**

开启此选项BIOS可读取XMP规格内存条的SPD数据,可强化内存性能。

- Disabled 关闭此功能。(预设值)
- Profile1 设定组合一。
- Profile2 (注) 设定组合二。
- & **System Memory Multiplier (**内存倍频调整**)** 此选项提供您调整内存的倍频。若设为「Auto」,BIOS将依内存SPD数据自动设定。
	- (预设值:Auto)
- & **Memory Frequency (MHz) (**内存时钟调整**)** 此选项第一个数值为您所安装的内存时钟, 第二个数值则依据您所设定的「SystemMemory Multiplier」而定。
- ` **Advanced Memory Settings**

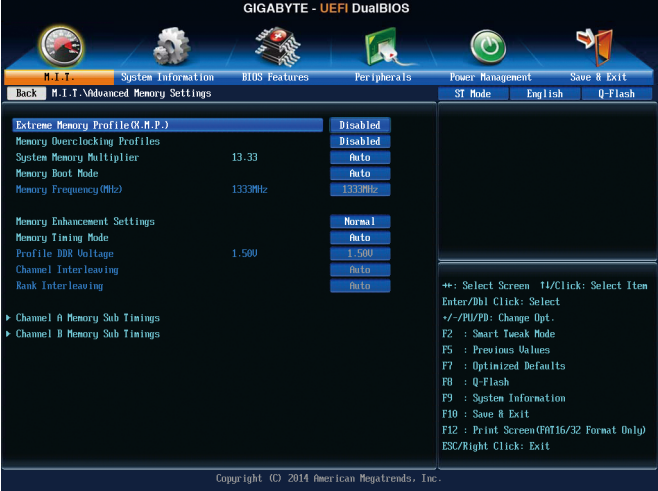

- & **Extreme Memory Profile (X.M.P.)(**<sup>注</sup>**)** 、**System Memory Multiplier (**内存倍频调整**)**、 **Memory Frequency(MHz) (**内存时钟调整**)**
- 以上选项的设定值与「Advanced Frequency Settings」的相同选项是同步的。
- & **Memory Overclocking Profiles**j**(**注**)**
	- 此选项提供您调整内存的时钟,可设定的选项会依内存而不同。(预设值:Disabled)
- & **Memory Boot Mode**

提供您调整内存检测及性能强化设定。

- ▶ Auto BIOS会自动设定此功能。(预设值)
- Enable Fast Boot 省略部份内存检测及性能强化程序以加速内存启动流程。
- Disable Fast Boot 每一开机阶段皆执行内存检测及性能强化步骤。
- M 只有GA-Z97N-WIFI支持此功能。
- (注) 此选项仅开放给有支持此功能的CPU及内存条。

BIOS程序设置 - 40 -

#### & **Memory Enhancement Settings (**增进内存性能**)**

此选项提供三种不同增进内存性能的组合:Normal (基本性能)、Enhanced Stability (增强稳 定性)及Enhanced Performance (增强性能)。(预设值:Normal)

## & **Memory Timing Mode**

当此选项被设为「Manual」或「AdvancedManual」时,「Channel Interleaving」、「Rank Interleaving」及内存时序调整设定选项将开放为可手动调整。选项包括: Auto (预设值)、Manual 及Advanced Manual。

#### & **Profile DDR Voltage**

使用不支持XMP规格的内存或「Extreme Memory Profile (X.M.P.)」选项设为「Disabled」时, 此选 项会依内存规格显示;「ExtremeMemoryProfile(X.M.P.)」选项设为「Profile1」或「Profile2」时, 此选项会依XMP规格内存条的SPD数据显示。

#### & **Channel Interleaving**

此选项提供您选择是否开启内存通道间交错存取的功能。开启此功能可以让系统对内存 的不同通道进行同时存取,以提升内存速度及稳定性。若设为「Auto」,BIOS会自动设定 此功能。(预设值:Auto)

#### & **Rank Interleaving**

此选项提供您选择是否开启内存rank的交错存取功能。开启此功能可以让系统对内存的 不同rank进行同时存取,以提升内存速度及稳定性。若设为「Auto」,BIOS会自动设定 此功能。 (预设值:Auto)

#### ` **Channel A/B Memory Sub Timings**

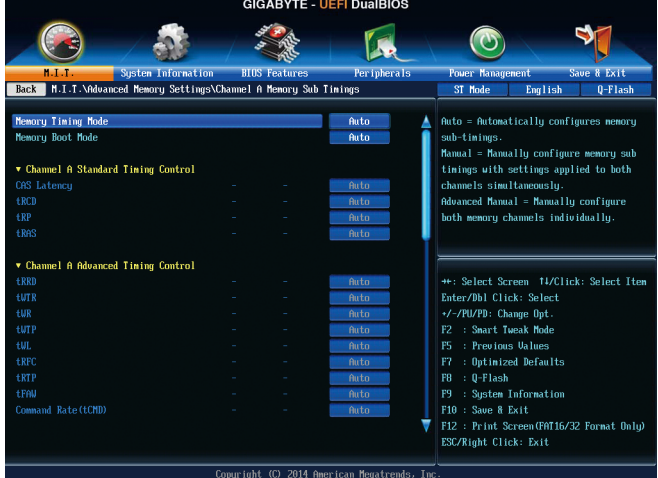

此画面可让您调整每一通道内存的时序。这些选单只有在「Memory Timing Mode」设为 「Manual」或「Advanced Manual」时,才能开放设定。请注意!在您调整完内存时序后,可 能会发生系统不稳或不开机的情况,您可以载入最佳化设定或清除CMOS设定值数据,让 BIOS设定恢复至预设值。

## ` **Advanced Voltage Settings**

 $\vert \vert$ 

| <b>GIGABYTE - UEFI DualBIOS</b>                                                   |                      |                    |                                                                                                    |                                                                                      |
|-----------------------------------------------------------------------------------|----------------------|--------------------|----------------------------------------------------------------------------------------------------|--------------------------------------------------------------------------------------|
|                                                                                   |                      |                    |                                                                                                    |                                                                                      |
| <b>System Information</b><br>$1.1.1$                                              | <b>BIOS Features</b> | <b>Peripherals</b> | <b>Power Management</b>                                                                                                    | <b>Save &amp; Exit</b>                                                               |
| M.I.T.\Advanced Voltage Settings<br><b>Back</b>                                   |                      |                    | ST Mode                                                                                                    | 0-Flash<br>English                                                                   |
| ▶ CPU Core Uoltage Control<br>▶ Chipset Unltage Control<br>▶ DRAM Voltage Control |                      |                    | Agent settings.                                                                                                    | Adjust CPU voltage settings, including<br>URIN, Ucore, Graphics, RING and Sustem     |
|                                                                                   |                      |                    | Enter/Dbl Click: Select<br>+/-/PU/PD: Change Opt.<br>: Smart Tueak Mode<br>F <sub>2</sub><br>: Previous Values<br>F5<br>: Optimized Defaults<br>F7<br>: 0-Flash<br>F8<br>: System Information<br>F9<br>F10 : Save & Exit<br>ESC/Right Click: Exit | **: Select Screen 14/Click: Select Item<br>F12 : Print Screen (FAT16/32 Format Onlu) |
| Copyright (C) 2014 American Megatrends, Inc.                                      |                      |                    |                                                                                                    |                                                                                      |

此画面可让您调整CPU、芯片组及内存…等的电压。

## ` **PC Health Status**

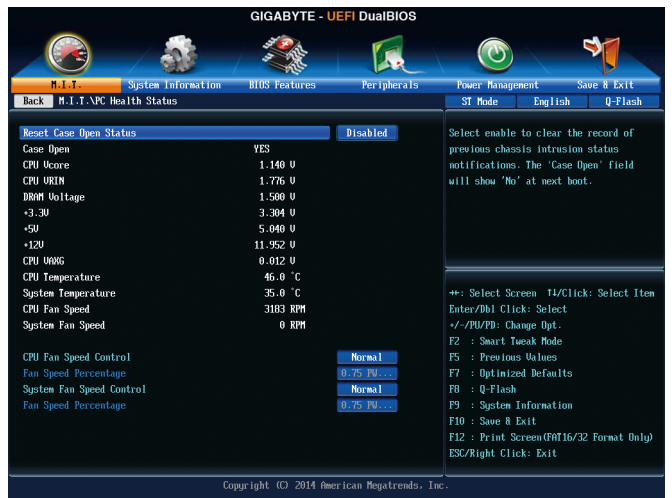

& **Reset Case Open Status (**重置机箱状况**)**

**▶**Disabled 保留之前机箱被开启状况的记录。(预设值) Enabled 清除之前机箱被开启状况的记录。

& **Case Open (**机箱被开启状况**)**

此选项显示主板上的「CI针脚」通过机箱上的检测设备所检测到的机箱被开启状况。如 果电脑机箱未被开启,此选项会显示「No」;如果电脑机箱被开启过,此选项则显示 「Yes」。如果您希望清除先前机箱被开启状况的记录,请将「Reset Case Open Status」 设为「Enabled」并重新开机即可。

- & **CPU Vcore/CPU VRIN/DRAM Voltage/+3.3V/+5V/+12V/CPU VAXG (**检测系统电压**)** 显示系统目前的各电压值。
- & **CPU/System Temperature (**检测**CPU/**系统温度**)** 显示目前主板上CPU/系统温度。
- & **CPU/System Fan Speed (**检测风扇转速**)** 显示CPU及系统风扇目前的转速。

## & **CPU Fan Speed Control (CPU**智能风扇转速控制**)**

此选项提供您选择是否启动智能风扇转速控制功能,并且可以调整风扇运转速度。

- Normal 风扇转速会依CPU温度而有所不同,并可视个人的需求,在EasyTune 中调整适当的风扇转速。(预设值)
- Silent 风扇将以低速运行。
- Manual 您可以在「Fan Speed Percentage」选项选择风扇的转速。
- Full Speed 风扇将以全速运行。

## & **Fan Speed Percentage (**智能风扇转速选择**)**

此选项提供您选择智能风扇转速。此选项只有在「CPU Fan Speed Control」设为「Manual」 时,才能开放设定。选项有:0.75 PWM value /℃~2.50 PWM value /℃。

## & **System Fan Speed Control (**系统智能风扇转速控制**)**

此选项提供您选择是否启动智能风扇转速控制功能,并且可以调整风扇运转速度。

- Normal 风扇转速会依系统温度而有所不同,并可视个人的需求,在EasyTune中 调整适当的风扇转速。(预设值)
- Silent 风扇将以低速运行。
- Manual 您可以在「Fan Speed Percentage」选项选择风扇的转速。
- Full Speed 风扇将以全速运行。

#### & **Fan Speed Percentage (**智能风扇转速选择**)**

此选项提供您选择智能风扇转速。此选项只有在「SystemFANSpeedControl」设为「Manual」 时,才能开放设定。选项有:0.75 PWM value /℃~2.50 PWM value /℃。

#### ` **Miscellaneous Settings**

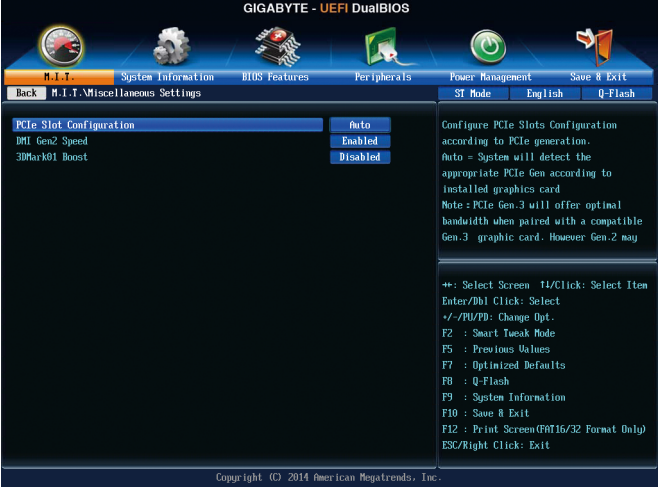

#### & **PCIe Slot Configuration**

此选项提供您选择设定PCI Express插槽要以Gen 1、Gen 2或Gen 3模式运行。实际运行模式 仍需以各插槽的规格为主。若设为「Auto」,BIOS会自动设定此功能。(预设值: Auto)

## & **DMI Gen2 Speed**

此选项提供您选择DMI Link 速度。

Auto BIOS会自动设定此功能。

- Enabled 设定DMI Link 速度至Gen 2。(预设值)
- Disabled 设定DMI Link 速度至Gen 1。

#### & **3DMark01 Boost**

此选项提供您选择是否强化对早期硬件测试软件的测试性能。(预设值:Disabled)

# **2-4 System Information (**系统信息**)**

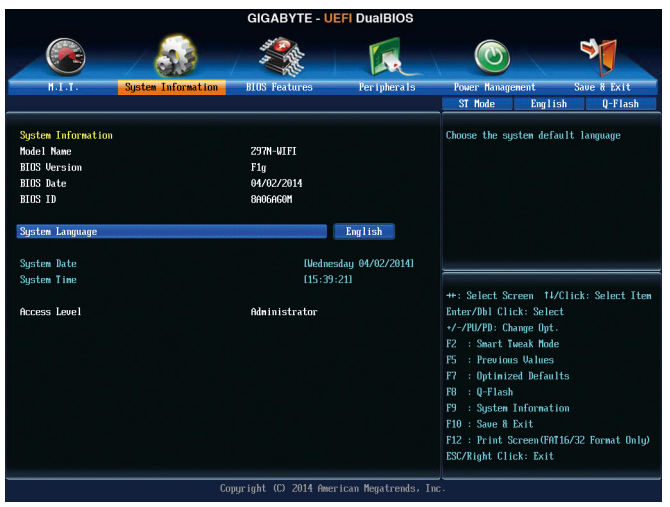

此画面提供您主板型号及BIOS 版本等信息。您可以选择BIOS设定程序所要使用的语言或是 设定系统时间。

- & **System Language (**设定使用语言**)** 此选项提供您选择BIOS设定程序内所使用的语言。
- & **System Date (**日期设定**)** 设定电脑系统的日期,格式为「星期(仅供显示)/月/日/年」。若要切换至「月」、「日」、 「年」选项,可使用<Enter>键,并使用键盘<PageUp>或<PageDown>键切换至所要的数值。
- & **System Time (**时间设定**)**

设定电脑系统的时间,格式为「时:分:秒」。例如下午一点显示为「13:0:0」。若要 切换至「时」、「分」、「秒」选项,可使用<Enter>键,并使用键盘<Page Up>或<Page Down>键切换至所要的数值。

& **Access Level (**使用权限**)**

依登入的密码显示目前用户的权限(若没有设定密码,将显示「Administrator」。管理员 (Administrator)权限允许您修改所有BIOS设定。用户(User)权限仅允许修改部份您BIOS设定。

# **2-5 BIOS Features (BIOS**功能设定**)**

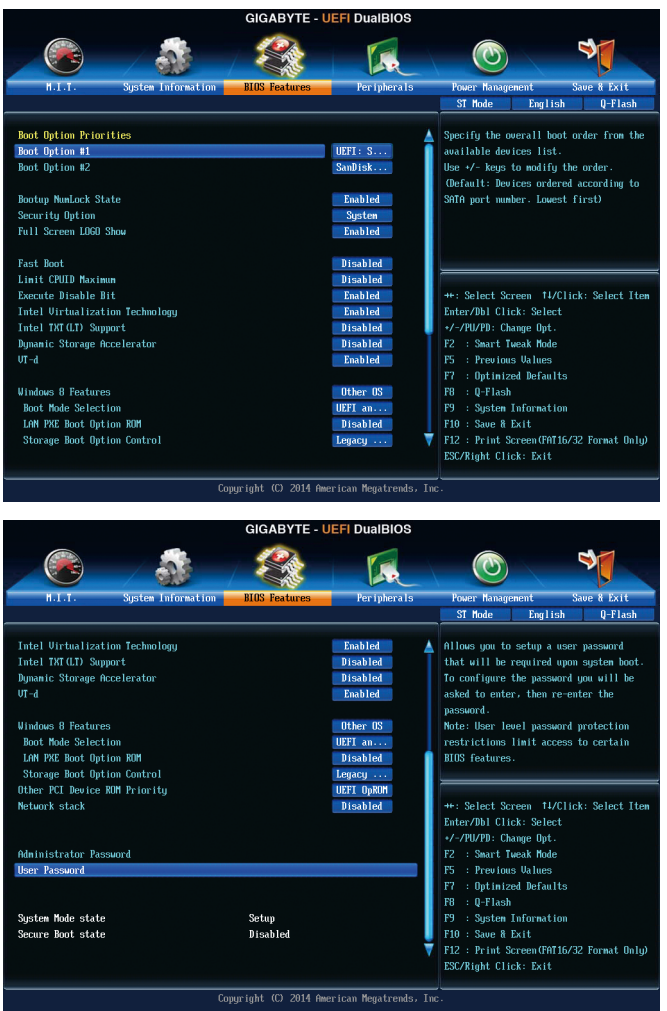

& **Boot Option Priorities (**开机设备顺序设定**)**

此选项提供您从已连接的设备中设定开机顺序,系统会依此顺序进行开机。 当您安装的是支持GPT格式的可卸除式存储设备时,该设备前方会注明"UEFI",若您想由 支持GPT磁盘分割的系统开机时,可选择注明"UEFI"的设备开机。 或若您想安装支持GPT格式的操作系统,例如Windows 7 64-bit,请选择存放Windows 7 64-bit 安装光盘并注明为"UEFI"的光驱开机。

& **Bootup NumLock State (**开机时**Num Lock**键状况**)** 此选项提供您设定开机时键盘上<Num Lock>键的状况。(预设值: Enabled) & **Security Option (**检查密码方式**)**

此选项提供您选择是否在每次开机时皆需输入密码,或仅在进入BIOS设定程序时才需输 入密码。设定完此选项后请至「Administrator Password/User Password」选项设定密码。 **▶ Setup 不在进入BIOS设定程序时才需输入密码。** 

D System 无论是开机或进入BIOS设定程序均需输入密码。(预设值)

#### & **Full Screen LOGO Show (**显示开机画面功能**)**

此选项提供您选择是否在一开机时显示技嘉Logo。若设为「Disabled」,开机时将不显示 Logo。 (预设值:Enabled)

#### & **Fast Boot**

此选项提供您是否启动快速开机功能以缩短进入操作系统的时间。若设为「Ultra Fast」 可以提供最快速的开机功能。(预设值:Disabled)

#### & **VGA Support**

此选项提供您选择支持何种操作系统开机。

Auto 仅启动Legacy Option ROM。

EFI Driver 启动EFI Option ROM。(预设值)

此选项只有在「Fast Boot」设为「Enabled」或「Ultra Fast」时,才能开放设定。

#### & **USB Support**

Disabled 关闭所有USB设备至操作系统启动完成。

Full Initial 在操作系统下及开机自我测试(POST)过程中,所有USB设备皆可使用。

Partial Initial 关闭部分USB设备至操作系统启动完成。(预设值)

此选项只有在「Fast Boot」设为「Enabled」时,才能开放设定。当「Fast Boot」设为「Ultra Fast」时,此选项功能会被强制关闭。

#### & **PS2 Devices Support**

**▶ Disabled 关闭所有PS/2设备至操作系统启动完成。** 

D Enabled 在操作系统下及开机自我测试(POST)过程中, PS/2设备可使用。 (预设值)

此选项只有在「Fast Boot」设为「Enabled」时,才能开放设定。当「Fast Boot」设为「Ultra Fast | 时, 此选项功能会被强制关闭。

### & **NetWork Stack Driver Support**

Disabled 关闭网络开机功能支持。(预设值)

Enabled 启动网络开机功能支持。

此选项只有在「Fast Boot」设为「Enabled」或「Ultra Fast」时,才能开放设定。

#### & **Next Boot After AC Power Loss**

D Normal Boot 断电后电源恢复时,重新开机会恢复正常开机。(预设值) ▶ Fast Boot 断电后电源恢复时,维持快速开机功能设定。

此选项只有在「Fast Boot」设为「Enabled」或「Ultra Fast」时,才能开放设定。

## & **Limit CPUID Maximum (**最大**CPUID**极限值**)(**<sup>注</sup>**)**

此选项提供您选择是否限制处理器标准CPUID函数支持的最大值。若要安装Windows XP 操作系统,请将此选项设为「Disabled」;若要安装较旧的操作系统,例如Windows NT 4.0 时,请将此选项设为「Enabled」。(预设值:Disabled)

(注) 此选项仅开放给有支持此功能的CPU。若需要更多Intel ® CPU独特技术的详细数据,请 至Intel ®官方网站查询。

& **Execute Disable Bit (Intel®**病毒防护功能**) (**注**)** 此选项提供您选择是否启动Intel® Execute Disable Bit功能。启动此选项并搭配支持此技术的系 统及软件可以增强电脑的防护功能,使其免于恶意的缓冲溢位(buffer overflow)黑客攻击。 (预设值:Enabled) & **Intel Virtualization Technology (Intel®**虚拟化技术**) (**注**)** 此选项提供您选择是否启动Intel® Virtualization Technology (虚拟化技术)。Intel®虚拟化技术让 您可以在同一平台的独立数据分割区,执行多个操作系统和应用程序。(预设值:Enabled) & **Intel TXT(LT) Support (**<sup>注</sup>**)** 此页面提供您选择是否启动「Intel®信任式执行技术」(Intel® TXT, Intel® Trusted Execution Technology)。(预设值:Disabled) & **Dynamic Storage Accelerator**j 此选项提供您选择是否启动Intel®动态磁盘加速功能。启动此选项可依磁盘的负载调整磁 盘的I/O性能。(预设值:Disabled) & **VT-d (Intel®**虚拟化技术**) (**注**)** 此选项提供您选择是否启动Intel® Virtualization for Directed I/O (虚拟化技术)。(预设值:Enabled) & **Windows 8 Features** 此选项提供您选择所安装的操作系统。(预设值:Other OS) & **CSM Support** 此选项提供您选择是否启动UEFI CSM (Compatibility Support Module)支持传统电脑开机程序。 Always 启动UEFI CSM。(预设值) Never 关闭UEFI CSM,仅支持UEFI BIOS开机程序。 此选项只有在「Windows 8 Features」设为「Windows 8」时,才能开放设定。 & **Boot Mode Selection** 此选项提供您选择支持何种操作系统开机。 UEFI and Legacy 可从支持Legacy及UEFI Option ROM的操作系统开机。(预设值) Legacy Only 只能从支持Legacy Option ROM的操作系统开机。 UEFI Only 只能从支持UEFI Option ROM的操作系统开机。 此选项只有在「CSM Support」设为「Always」时,才能开放设定。 & **LAN PXE Boot Option ROM (**内建网络开机功能**)** 此选项提供您选择是否启动网络控制器的Legacy Option ROM。(预设值:Disabled) 此选项只有在「CSM Support」设为「Always」时,才能开放设定。 & **Storage Boot Option Control** 此选项提供您选择是否启动存储设备控制器的UEFI或Legacy Option ROM。 Disabled 关闭Option ROM。 Legacy only 仅启动Legacy Option ROM。(预设值) **▶ UEFI only 仅启动UEFI Option ROM**。 Legacy First 优先启动 Legacy Option ROM。 UEFI First 优先启动 UEFI Option ROM。 此选项只有在「CSM Support」设为「Always」时,才能开放设定。 (注) 此选项仅开放给有支持此功能的CPU。若需要更多Intel® CPU独特技术的详细数据,请 M 只有GA-Z97N-WIFI支持此功能。

至Intel®官方网站查询。

#### & **Other PCI Device ROM Priority**

此选项提供您选择是否启动除了网络、存储设备及显示控制器以外PCI设备控制器的UEFI 或Legacy Option ROM。

Legacy OpROM 仅启动Legacy Option ROM。

UEFI OpROM 仅启动UEFI Option ROM。(预设值)

此选项只有在「CSM Support」设为「Always」时,才能开放设定。

#### & **Network stack**

此选项提供您选择是否通过网络开机功能(例如Windows Deployment Services服务器),安装 支持GPT格式的操作系统。(预设值:Disabled)

#### & **Ipv4 PXE Support**

此选项提供您选择是否开启IPv4 (互联网通讯协定第4版)的网络开机功能支持。此选项只 有在「Network stack」设为「Enabled」时,才能开放设定。

## & **Ipv6 PXE Support**

此选项提供您选择是否开启IPv6 (互联网通讯协定第6版)的网络开机功能支持。此选项只 有在「Network stack」设为「Enabled」时,才能开放设定。

### & **Administrator Password (**设定管理员密码**)**

此选项可让您设定管理员的密码。在此选项按<Enter>键,输入要设定的密码,BIOS会要求 再输入一次以确认密码,输入后再按<Enter>键。设定完成后,当一开机时就必需输入管 理员或用户密码才能进入开机程序。与用户密码不同的是,管理员密码允许您进入BIOS 设定程序修改所有的设定。

#### & **User Password (**设定用户密码**)**

此选项可让您设定用户的密码。在此选项按<Enter>键,输入要设定的密码,BIOS会要求 再输入一次以确认密码,输入后再按<Enter>键。设定完成后,当一开机时就必需输入管 理员或用户密码才能进入开机程序。用户密码仅允许您进入BIOS设定程序修改部份选项 的设定。

如果您想取消密码,只需在原来的选项按<Enter>后,先输入原来的密码<Enter>,接着BIOS 会要求输入新密码,直接<Enter>键,即可取消密码。

## **2-6 Peripherals (**集成外设**)**

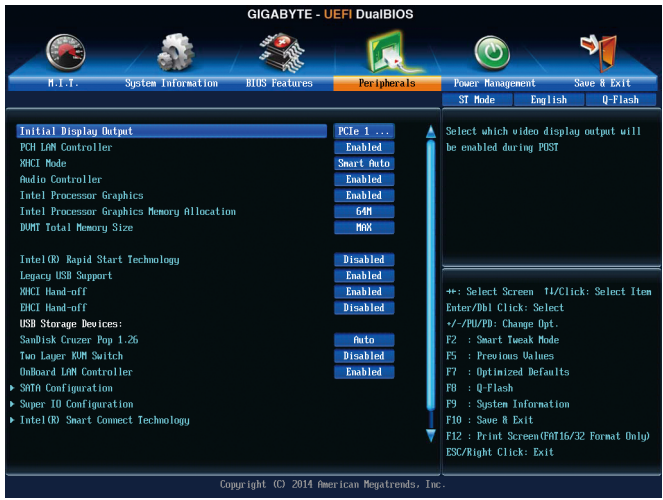

#### & **Initial Display Output**

此选项提供您选择系统开机时优先从内建显示功能I或PCI Express显卡输出。

D IGFX 系统会从内建显示功能输出。

PCIe 1 Slot 系统会从安装于PCIEX16插槽上的显卡输出。(预设值)

#### & **PCH LAN Controller (Intel ® GbE LAN**芯片**)(LAN1)**

此选项提供您选择是否开启主板由Intel ® GbE LAN芯片控制的网络功能。(预设值:Enabled) 若您要安装其他厂商的网卡时,请先将此选项设为「Disabled」。

#### & **XHCI Mode**

此选项提供您设定xHCI控制器在操作系统内的运行模式。

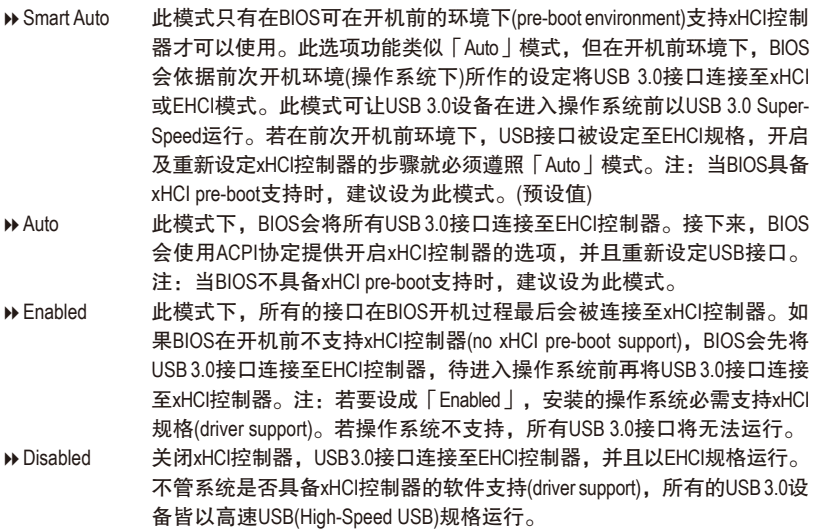

- & **Audio Controller (**内建音频功能**)** 此选项提供您选择是否开启主板内建的音频功能。(预设值:Enabled) 若您要安装其他厂商的声卡时,请先将此选项设为「Disabled」。
- & **Intel Processor Graphics (**内建显示功能**)** 此选项提供您选择是否开启主板内建的显示功能。(预设值:Enabled)
- & **Intel Processor Graphics Memory Allocation (**选择显示内存大小**)** 此选项提供您选择内建显示功能所需要的显示内存大小。选项包括: 32M~1024M。 (预设值:64M)
- & **DVMT Total Memory Size** 此选项提供您选择分配给DVMT所需要的内存大小。选项包括:128M、256M、MAX。 (预设值:MAX)
- & **Intel(R) Rapid Start Technology** 此选项提供您选择是否开启Intel ® Rapid Start技术。(预设值:Disabled)
- & **Legacy USB Support (**支持**USB**规格键盘**/**鼠标**)** 此选项提供您选择是否在MS-DOS操作系统下使用USB键盘或鼠标。(预设值:Enabled)
- & **XHCI Hand-off (XHCI Hand-off**功能**)** 此选项提供您选择是否针对不支持XHCI Hand-off功能的操作系统,强制开启此功能。 (预设值:Enabled)
- & **EHCI Hand-off (EHCI Hand-off**功能**)** 此选项提供您选择是否针对不支持EHCI Hand-off功能的操作系统,强制开启此功能。 (预设值:Disabled)
- & **USB Storage Devices (USB**存储设备设定**)** 此选项列出您所连接的USB存储设备清单,此选项只有在连接USB存储设备时,才会出现。
- & **Two Layer KVM Switch** 此选项在您串联两组KVM切换器时,请设定为「Enabled」以便排除设备控制异常的情况。 (预设值:Disabled)
- & **OnBoard LAN Controller (Atheros® GbE LAN**芯片**)(LAN2)** 此选项提供您选择是否开启主板由Atheros®GbELAN芯片控制的网络功能。(预设值:Enabled) 若您要安装其他厂商的网卡时,请先将此选项设为「Disabled」。

## ` **SATA Configuration**

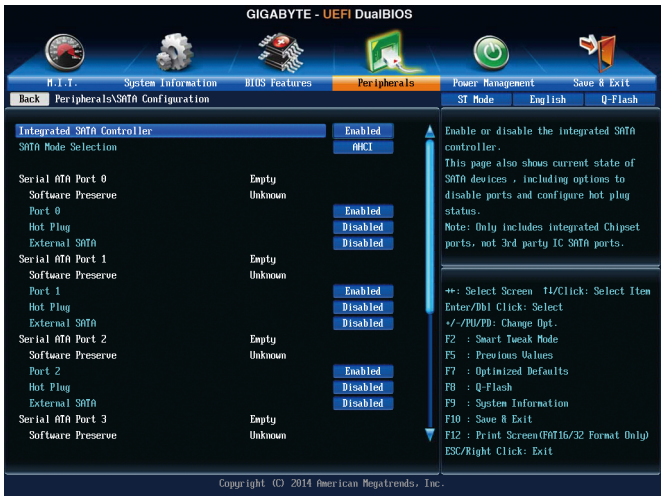

#### & **Integrated SATA Controller**

此选项提供您选择是否启动芯片组内建的SATA控制器。(预设值:Enabled)

## & **SATA Mode Selection**

此选项提供您选择是否开启芯片组内建SATA控制器的RAID功能。

- IDE 设定SATA控制器为一般IDE模式。
- RAID 开启SATA控制器的RAID功能。
- AHCI 设定SATA控制器为AHCI模式。AHCI (Advanced Host Controller Interface)为一种介 面规格,可以让储存驱动程序启动进阶Serial ATA功能,例: Native Command Queuing及热插拔(Hot Plug)等。(预设值)
- ` **Serial ATA Port 0/1/2/3/4/5**

## & **Port 0/1/2/3/4/5**

此选项提供您选择是否开启各SATA插座。(预设值:Enabled)

- & **Hot plug** 此选项提供您选择是否开启各SATA插座的热插拔功能。(预设值:Disabled)
- & **External SATA** 此选项提供您是否开启支持外接SATA设备功能。(预设值:Disabled)
- ` **Super IO Configuration** 此画面提供I/O控制器型号信息及设定内建板载COM。
- & **Serial Port A (**内建板载**COM)** 此选项提供您选择是否启动内建板载COM。(预设值:Enabled)
- ` **Intel(R) Smart Connect Technology**
- & **ISCT Support** 此选项提供您选择是否开启Intel ® Smart Connect技术。(预设值:Disabled)
- ` **Intel(R) Ethernet Network Connection (LAN1)** 此画面提供网络插座的程序信息及相关设定。

## **2-7 Power Management (**省电功能设定**)**

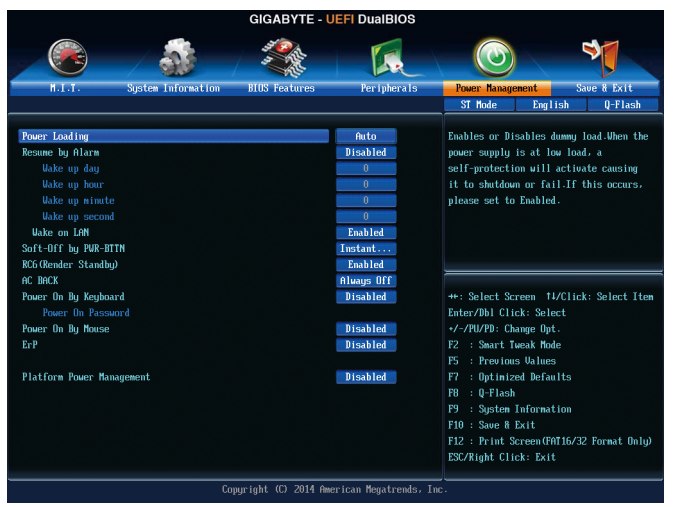

& **Power Loading**

此选项提供您选择是否开启或关闭虚拟负载。当您的电源供应器因为负载过低造成断电 或死机的保护现象,请设定为「Enabled」。若设为「Auto」,BIOS会自动设定此功能。 (预设值:Auto)

& **Resume by Alarm (**定时开机**)**

此选项提供您选择是否允许系统在特定的时间自动开机。(预设值:Disabled) 若启动定时开机,则可设定以下时间:

- **▶ Wake up day: 0 (每天定时开机), 1~31 (每个月的第几天定时开机)**
- Wake up hour/minute/second: (0~23) : (0~59) : (0~59) (定时开机时间)

请注意:使用定时开机功能时,请避免在操作系统中不正常的关机或中断总电源。

#### & **Wake on LAN (**网络开机功能**)**

此选项提供您选择是否使用网络开机功能。(预设值:Enabled)

#### & **Soft-Off by PWR-BTTN (**关机方式**)**

此选项提供您选择在MS-DOS系统下,使用电源键的关机方式。

Instant-Off 按一下电源键即可立即关闭系统电源。(预设值)

Delay 4 Sec. 需按住电源键4秒后才会关闭电源。若按住时间少于4秒,系统会进入暂 停模式。

#### & **RC6(Render Standby)**

此选项提供您选择是否让内建显示功能进入省电状况,以减少耗电量。(预设值:Enabled)

#### & **AC BACK (**电源中断后,电源恢复时的系统状况选择**)**

此选项提供您选择断电后电源恢复时的系统状况。

- D Memory 断电后电源恢复时,系统将恢复至断电前的状况。
- Always On 断电后电源恢复时,系统将立即被启动。
- Always Off 断电后电源恢复时,系统维持关机状况,需按电源键才能重新启动系统。 (预设值)

#### & **Power On By Keyboard (**键盘开机功能**)**

此选项提供您选择是否使用PS/2规格的键盘来启动/唤醒系统。 请注意:使用此功能时,需使用+5VSB电流至少提供1安培以上的ATX电源供应器。

- Disabled 关闭此功能。(预设值)
- **▶ Password 设定使用1~5个字符作为键盘密码来开机。**
- Keyboard 98 设定使用Windows 98键盘上的电源键来开机。
- Any Key 使用键盘上任意键来开机。

## & **Power On Password (**键盘开机功能**)**

当「Power On By Keyboard」设定为「Password」时,需在此选项设定密码。 在此选项按<Enter>键后,自设1~5个字符为键盘开机密码再按<Enter>键确认完成设定。当 需要使用密码开机时,输入密码再按<Enter>键即可启动系统。 若要取消密码,请在此选项按<Enter>键,当请求输入密码的信息出现后,请不要输入任 何密码并且再按<Enter>键即可取消。

## & **Power On By Mouse (**鼠标开机功能**)**

此选项提供您选择是否使用PS/2规格的鼠标来启动/唤醒系统。

请注意:使用此功能时,需使用+5VSB电流至少提供1安培以上的ATX电源供应器。

Disabled 关闭此功能。(预设值)

D● Move 移动鼠标开机。

Double Click 按两次鼠标左键开机。

#### & **ErP**

此选项提供您选择是否在系统关机(S5待机模式)时将耗电量调整至最低。(预设值:Disabled) 请注意:当启动此功能后,以下功能将无作用:电源管理事件唤醒功能、鼠标开机功 能、键盘开机功能及网络唤醒功能。

## & **Platform Power Management**

此选项提供您选择是否启动系统主动式电源管理模式(Active State Power Management, ASPM)。 (预设值:Disabled)

#### & **PEG ASPM**

此选项提供您控制连接至CPU PEG通道设备的ASPM模式。若设为「Auto」,BIOS会自动 设定此功能。此选项只有在「Platform Power Management」设为「Enabled」时,才能开放 设定。(预设值:Auto)

& **PCIe ASPM**

此选项提供您控制连接至芯片组PCI Express 通道设备的ASPM模式。若设为「Auto」, BIOS 会自动设定此功能。此选项只有在「PlatformPowerManagement」设为「Enabled」时,才能 开放设定。(预设值:Auto)

## & **CPU DMI Link ASPM Control**

此选项提供您控制CPU端DMI Link的ASPM模式。若设为「Auto」,BIOS会自动设定此功 能。此选项只有在「Platform Power Management」设为「Enabled」时,才能开放设定。(预 设值:L0sL1)

## & **PCH DMI Link ASPM Control**

此选项提供您同时控制CPU及芯片组DMI Link的ASPM模式。若设为「Auto」,BIOS会自动 设定此功能。此选项只有在「Platform Power Management」设为「Enabled」时,才能开放 设定。(预设值:Enabled)

## **2-8 Save & Exit (**储存设定值并结束设定程序**)**

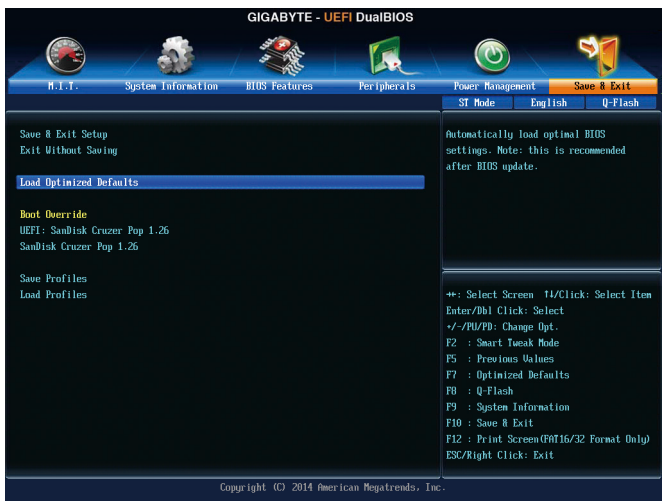

## & **Save & Exit Setup (**储存设定值并结束设定程序**)** 在此选项按<Enter>然后再选择「Yes」即可储存所有设定结果并离开BIOS设定程序。若不 想储存,选择「No」或按<Esc>键即可恢复主画面中。

& **Exit Without Saving (**结束设定程序但不储存设定值**)** 在此选项按<Enter>然后再选择「Yes」, BIOS将不会储存此次修改的设定, 并离开BIOS设 定程序。选择「No」或按<Esc>键即可恢复主画面中。

## & **Load Optimized Defaults (**载入最佳化预设值**)** 在此选项按<Enter>然后再选择「Yes」,即可载入BIOS出厂预设值。执行此功能可载入 BIOS的最佳化预设值。此设定值较能发挥主板的运行性能。在更新BIOS或清除CMOS数 据后,请务必执行此功能。

## & **Boot Override (**选择立即开机设备**)**

此选项提供您选择要立即开机的设备。此选项下方会列出可开机设备,在您要立即开机 的设备上按<Enter>,并在要求确认的信息出现后选择「Yes」,系统会立刻重开机,并从 您所选择的设备开机。

& **Save Profiles (**储存设定文件**)**

此功能提供您将设定好的BIOS设定值储存成一个CMOS设定文件(Profile), 最多可设定八组 设定文件(Profile 1-8)。选择要储存目前设定于Profile 1~8其中一组,再按<Enter>即可完成设 定。或您也可以选择「Select File in HDD/USB/FDD」,将设定文件复制到您的存储设备。

#### & **Load Profiles (**载入设定文件**)**

系统若因运行不稳定而重新载入BIOS出厂预设值时,可以使用此功能将预存的CMOS设 定文件载入,即可免去再重新设定BIOS的麻烦。请在要载入的设定文件上按<Enter>即可 载入该设定文件数据。您也可以选择「Select File in HDD/USB/FDD」,从您的存储设备复 制到其它设定文件,或载入BIOS自动储存的设定文件(例如前一次良好开机状况时的设 定值)。

# 第三章 构建**SATA**硬盘

#### **RAID**简介:

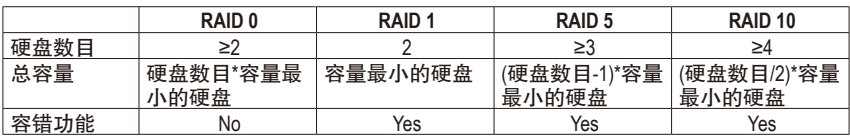

### 若要构建完整的**SATA**硬盘,您必须完成以下的步骤:

- A. 安装SATA硬盘。
- B. 在BIOS程序设置中设定SATA控制器模式。
- C. 进入RAID BIOS,设定RAID模式。(注一)
- D. 安装SATA RAID/AHCI驱动程序及操作系统。(注二)

#### 事前准备:

- 两颗(以上)的SATA硬盘。(为达到最佳的性能,请使用相同型号及相同容量的SATA硬盘。) 若不制作RAID准备一颗硬盘即可。
- Windows 操作系统的安装光盘。
- 主板的驱动程序光盘。
- U盘。

## **3-1** 设定**SATA**控制器模式

#### **A.** 安装**SATA**硬盘

请将准备好的SATA硬盘接上SATA数据传输线及电源线,并分别接至主板上的SATA插座,最后 再接上电源供应器的电源插头。

(注一) 若不制作RAID,可以跳过此步骤。

(注二) 只有SATA通道被设为AHCI及RAID模式时才需安装。

#### **B.** 在**BIOS**程序设置中设定**SATA**控制器模式

请确认在BIOS程序设置中SATA控制器的设定是否正确。 步骤一:

电源开启后BIOS在进行POST时,按下<Delete>键进入BIOS设定程序。进入「Peripherals\SATA Configuration」确认「Integrated SATAController」为开启状况。若要制作RAID,将「SATAMode Selection」选项设为「RAID」(图1);若不制作RAID,则将此选项依需求设为「IDE」或「AHCI」。

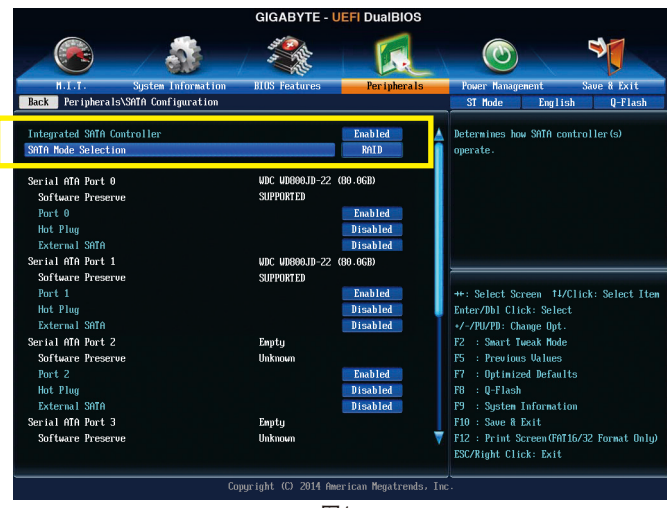

图1

步骤二:

若要设定UEFI RAID模式,请参考C-1章节说明;若要进入传统RAID ROM,请参考C-2章节说 明,并储存设定结果,离开BIOS程序设置。

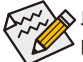

此部份所提及的BIOS程序设置选项及其叙述,并非所有主板皆相同,需依您所选购  $\mathsf{\lambda}$  的主板及BIOS版本而定。

## **C-1. UEFI RAID** 模式设定

仅Windows 8.1/8 64-bit 操作系统支持此模式。

步骤一:

在BIOS程序设置画面,进入「BIOS Features」将「Windows 8 Features」选项设为「Windows 8」, 并且将「CSM Support」设为「Never」(图2)。储存设定后重开机。

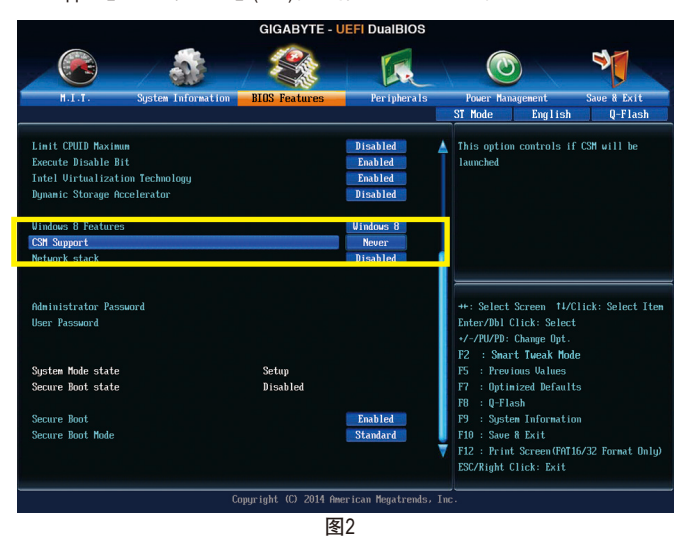

### 步骤二:

重开机后,请再次进入BIOS在BIOS程序设置画面,再进入「Peripherals\Intel(R) Rapid Storage Technology」子选单 (图3)。

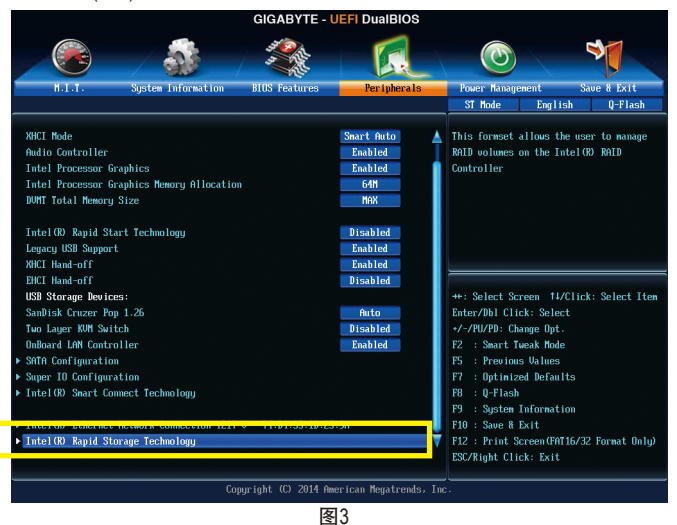

步骤三:

在「Intel(R) Rapid Storage Technology」画面时,请在「Create RAID Volume」选项按<Enter>键,进 入「Create RAID Volume」画面,首先在「Name」选项自订磁盘阵列名称,字数最多可至16个 字母但不能有特殊字符,设定好后按<Enter>键。接着使用下键移动至「RAID Level」选项选择 要制作的RAID模式(图4)。RAID模式选项有:RAID 0(Stripe)、RAID 1(Mirror)、Recovery、RAID 10及 RAID 5 (可选择的RAID模式会依据所安装的硬盘总数而定)。选择好RAID模式后,再按下键移 动至「Select Disks」选项。

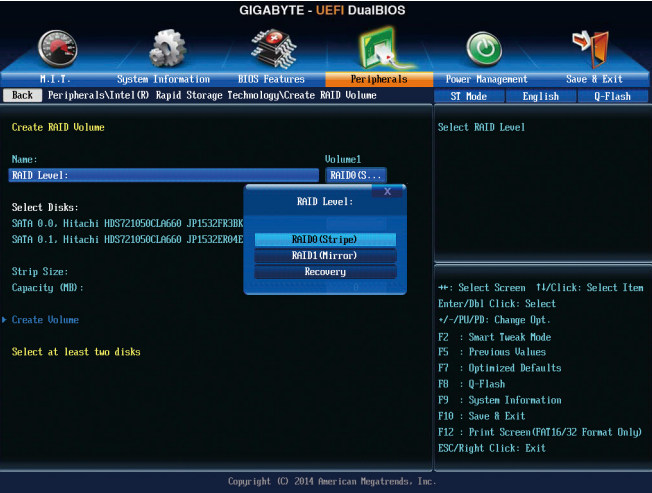

#### 步骤四:

图4

在「Select Disks」选项选择要制作磁盘阵列的硬盘,请在要选择的硬盘上按<Space>键,该硬 盘会显示「X」表示已被选取。接下来请设定磁盘区块大小(Stripe Size) (图5),可调整大小从4 KB至128 KB。设定完成后,再继续设定磁盘阵列容量(Capacity)。

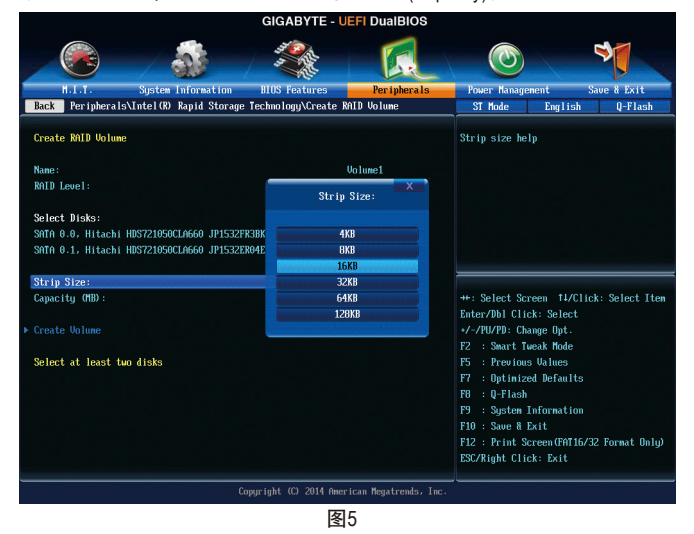

构建SATA硬盘 - 60 -

步骤五:

设定好磁盘阵列容量后,移至「Create Volume」(建立磁盘)选项。在「Create Volume」按<Enter> 键即可开始制作磁盘阵列。 (图6)。

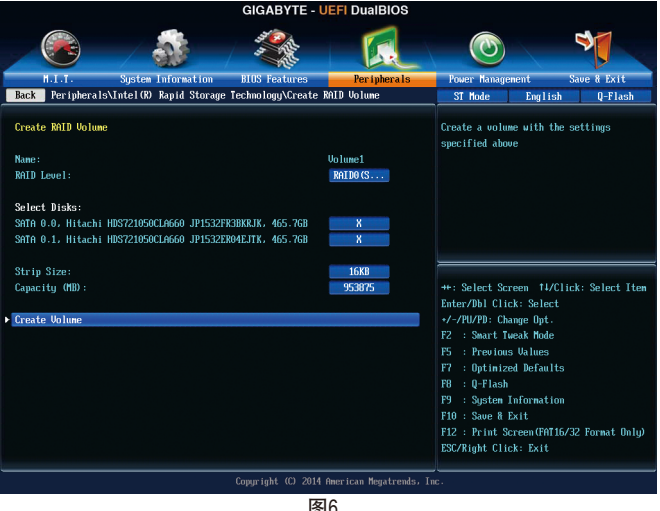

图6

完成后画面将恢复「Intel(R) Rapid Storage Technology」画面,即可在「RAID Volumes」处看到 建立好的磁盘阵列。若要检视更详细的数据,可在该磁盘阵列上按< Enter>键, 即可看到例 如磁盘阵列模式、区块大小、磁盘阵列名称及磁盘阵列容量等信息(图7)。

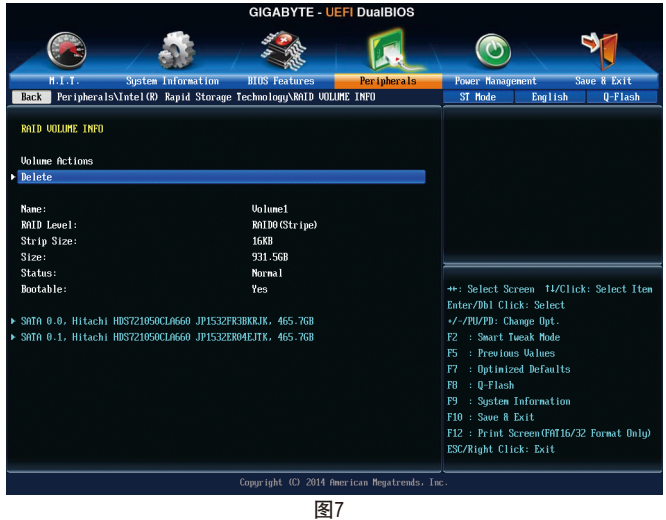

#### 清除磁盘阵列

若要清除已建立的磁盘阵列,请至「Intel(R) Rapid Storage Technology」画面,在要清除的磁盘 阵列上按<Enter>进入「RAID VOLUME INFO」画面。接着在「Delete」选项上按<Enter>键进入删 除画面。要删除磁盘阵列,请在「Yes」项目按<Enter>键(图8)。

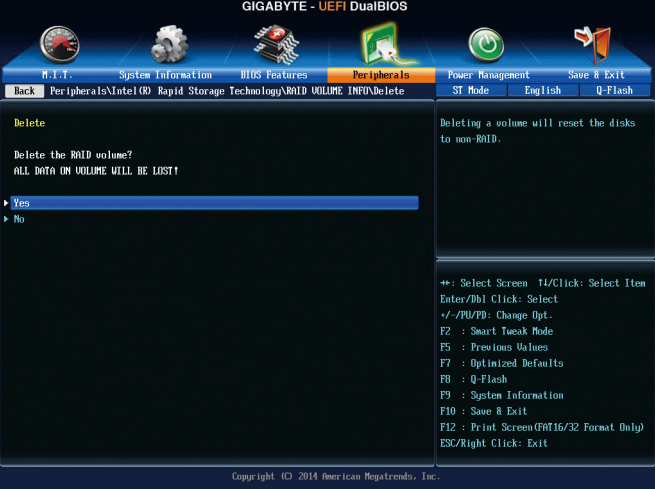

图8

## **C-2** 传统**RAID ROM**设定

以下步骤介绍如何进入传统Intel ® RAID BIOS设定SATA RAID模式。若不制作RAID,可以跳过此 步骤。

步骤一:

在BIOS POST画面后,进入操作系统之前,会出现如以下的画面(图9),按<Ctrl> + <I>键即可进 入RAID BIOS设定程序。

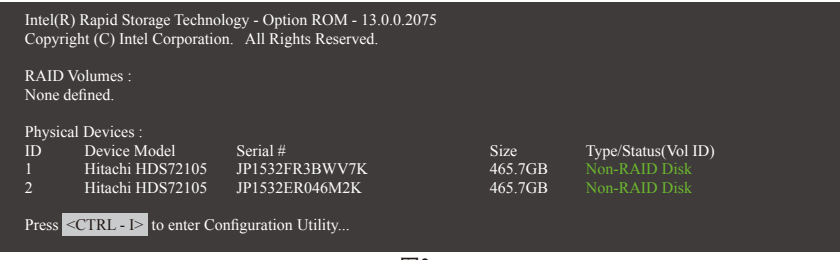

图9

步骤二:

按下<Ctrl> + <I>后会出现RAID设定程序主画面。(图10)

#### 建立磁盘阵列**(Create RAID Volume)**

在「Create RAID Volume」选项按<Enter>键来制作RAID磁盘。

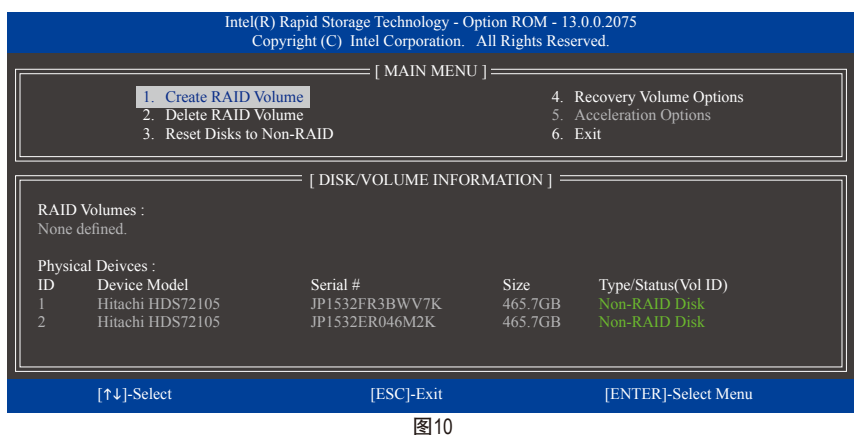

步骤三:

进入「CREATE VOLUME MENU」画面,可以在「Name」选项自订磁盘阵列名称,字数最多可 至16个字母但不能有特殊字符,设定好后按<Enter>键。选择要制作的RAID模式(RAID Level) (图 11)。RAID模式选项有:RAID 0、RAID 1、Recovery、RAID 10及RAID 5 (可选择的RAID模式会依据 所安装的硬盘总数而定)。选择好RAID模式后,再按<Enter>键继续进行后面的步骤。

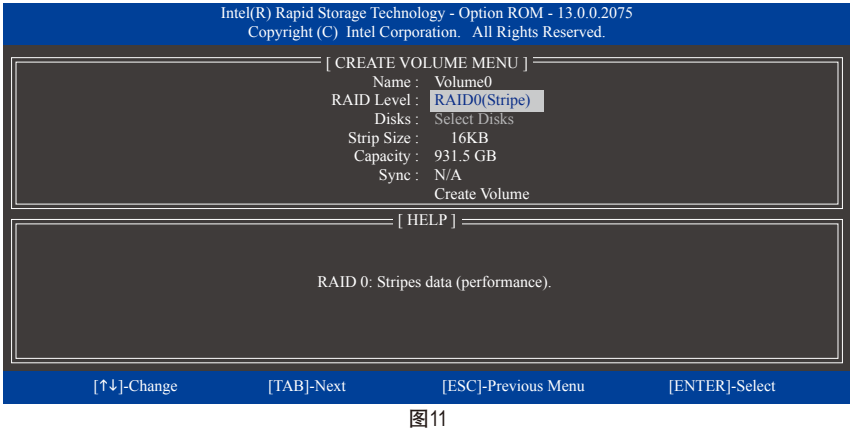

步骤四:

在「Disks」选项选择要制作磁盘阵列的硬盘。若只有安装两颗硬盘,则此两颗硬盘将被自动 设为磁盘阵列。接下来请选择磁盘区块大小(Strip Size) (图12),可调整大小从4 KB至128 KB。设 定完成后,再按<Enter>键设定磁盘阵列容量(Capacity)。

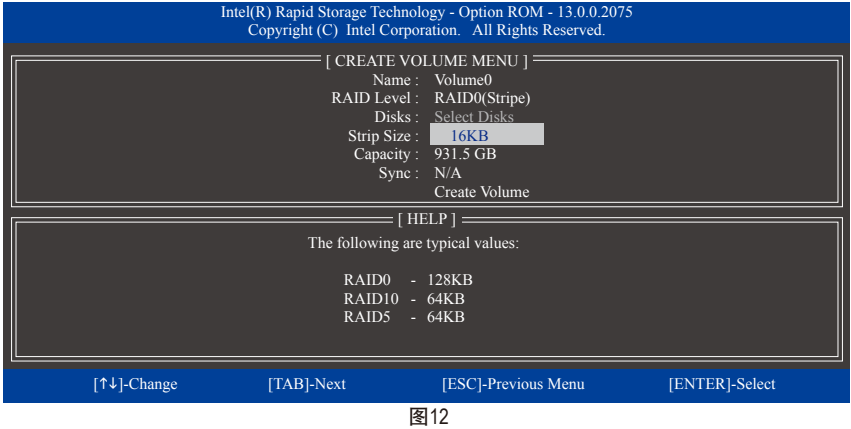

#### 步骤五:

设定好磁盘阵列容量后,再按<Enter>键移至「Create Volume」(建立磁盘)选项。在「Create Volume」按下<Enter>键即可开始制作磁盘阵列。当确认信息出现时,确定制作磁盘阵列请按 <Y>,取消请按<N> (图13)。

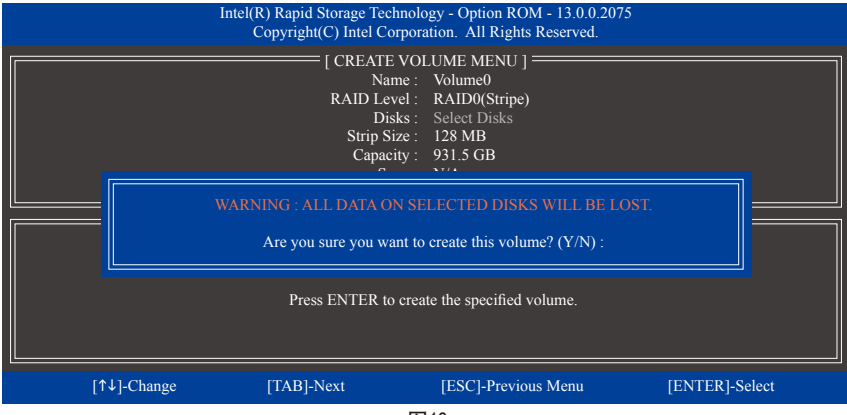

图13

完成后在「DISK/VOLUME INFORMATION」即可看到建立好的磁盘阵列详细数据,例如磁盘阵 列模式、区块大小、磁盘阵列名称及磁盘阵列容量等(图14)。

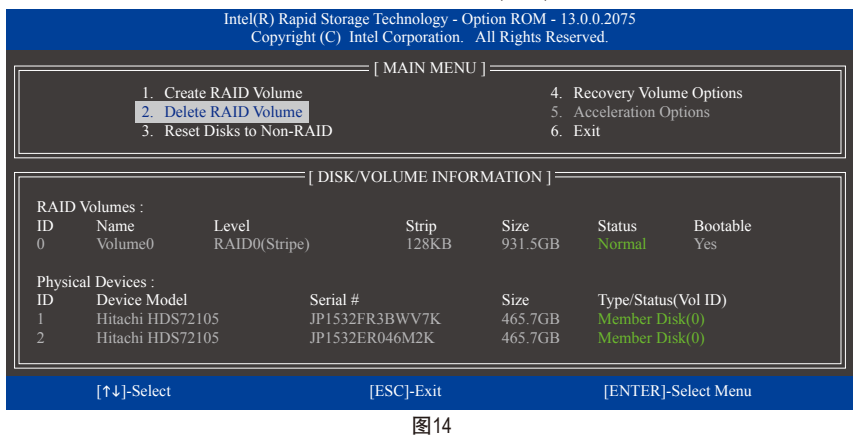

在主画面按<Esc>键或选择「6. Exit」再按<Enter>键即可离开此RAID设定程序。

按下来就可以进行操作系统的安装了。

#### 建立还原阵列**(Recovery Volume Options)**

Intel ® 快速还原技术 (Rapid Recover Technology)提供数据保护功能,用户可以便利的还原方式还 原数据,使系统恢复运行状况。它使用RAID 1技术将主硬盘(Master Drive)数据备份到还原硬盘 (Recovery Drive),也可以把还原硬盘的数据还原至主硬盘中。

注意事项:

- 还原硬盘的容量需大于或等于主硬盘
- Recovery Volume仅能由两颗硬盘组成,且磁盘阵列及还原阵列无法同时被建立,例:若您 已经制作一还原阵列,就无法再建立磁盘阵列了。
- 在预设状况下,操作系统内仅可看到主硬盘,还原硬盘为隐藏状况

步骤一:

RAID设定程序主画面选择「1. Create RAID Volume」(图15)。

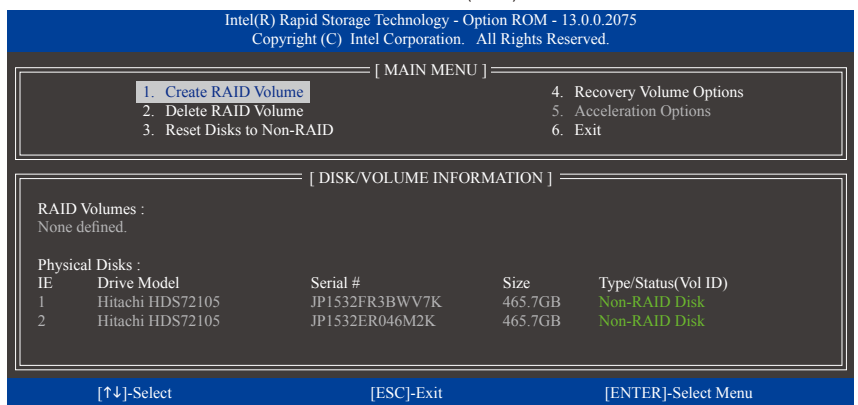

图15

步骤二:

设定完阵列名称后,将「RAID Level」设为「Recovery」再按<Enter>键(图16)。

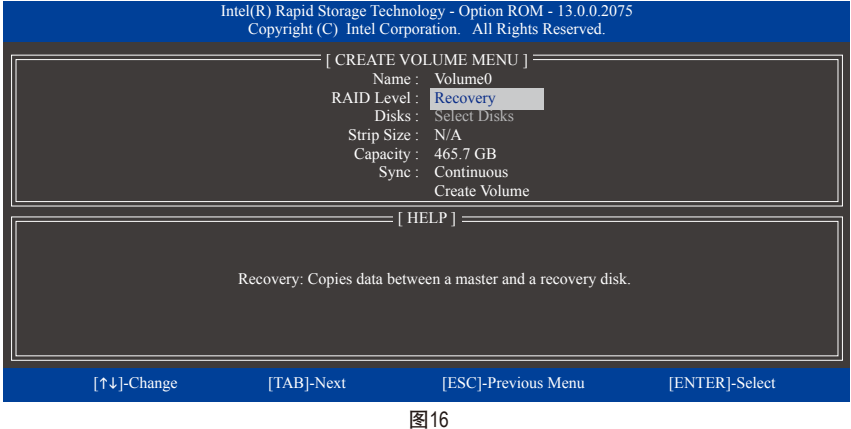

#### 步骤三:

在「Select Disks」处按<Enter>键。「SELECT DISKS」画面中,请在要设为主硬盘的硬盘上按 <Tab>,并在要设为还原硬盘的硬盘上按<Space>键 (请确定还原硬盘的容量大于或等于主硬 盘)。最后请按<Enter>确定(图17)。

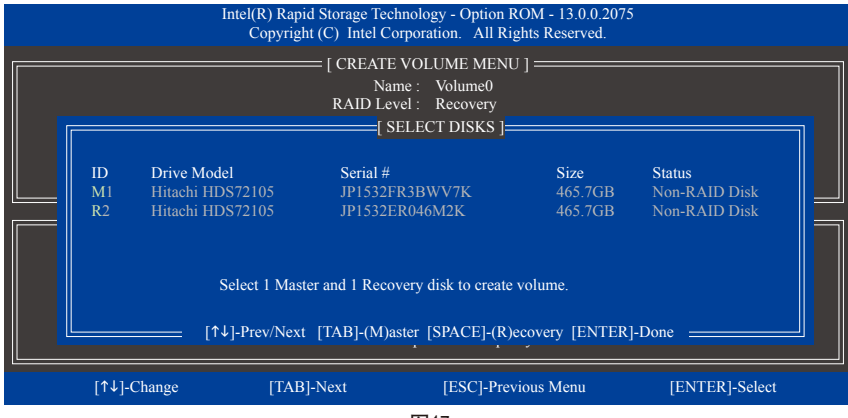

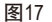

步骤四:

在「Sync」项目下选择「Continuous」或「On Request」(图18)。持续更新(Continuous Update)可 以让主硬盘数据内容有更改且两颗硬盘皆安装至系统时持续自动将数据复制到还原硬盘。 根据请求更新(Update On Request)可以让用户自行至操作系统内使用「Intel ®快速储存技术」 工具更新还原硬盘。根据请求更新亦可让用户将主硬盘数据恢复至最近一次备份的状况。

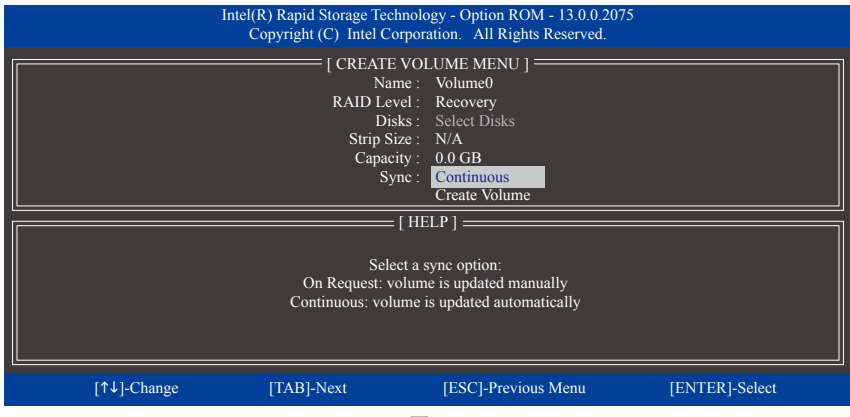

图18

步骤五:

最后请至「Create Volume」处按<Enter>键开始建立,完成所有设定。

#### 清除磁盘阵列**(Delete RAID Volume)**

若要清除已建立的磁盘阵列,请在主画面选择「Delete RAID Volume」选项,当「DELETE VOL-UMEMENU」画面出现时,以方向键选择要删除的磁盘阵列并按下<Delete>键。当确认信息出 现时,确定删除磁盘阵列请按<Y>,取消请按<N> (图19)。

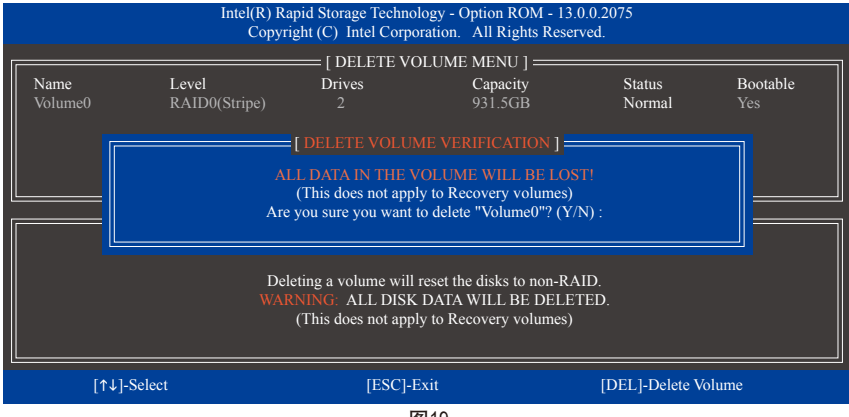

图19

#### 加速处理选项**(Acceleration Options)**

此选项可让您检视您先前使用「Intel ®快速储存技术」工具所制作的加速处理硬盘/磁区的信 息 (图20)。若因应用程序或是操作系统错误导致无法开启「Intel®快速储存技术」工具时,您 可以进入Intel ® RAID ROM程序使用此选项来删除加速处理硬盘/碟区或是手动启动同步化(仅 供最大化模式使用)。

步骤:

请在主画面选择「Acceleration Options」选项。

若要删除加速处理硬盘/磁区,选择您要删除的加速处理硬盘/磁区,再按<R>键,最后再按 <Y>键确认。

若要启动将高速缓存的数据同步写回至硬盘/磁区,请按<S>键后,再按<Y>键确认。

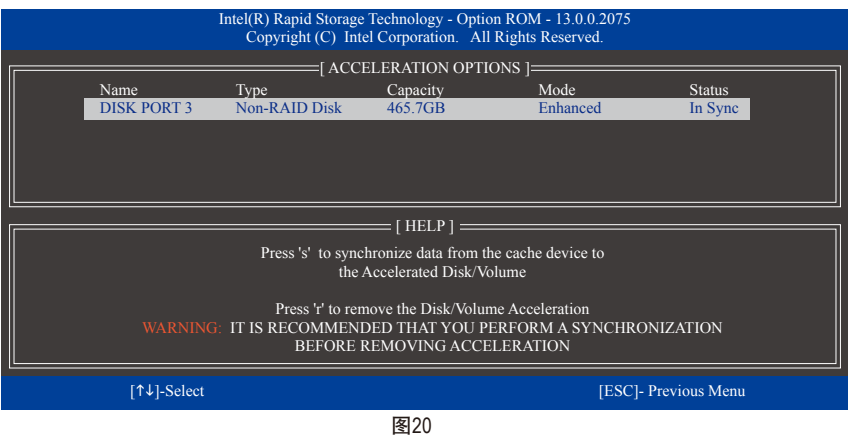

构建SATA硬盘 - 2008 - 2008 - 2008 - 2008 - 2008 - 2008 - 2009 - 2008 - 2009 - 2009 - 2009 - 2009 - 2009 - 2009 - 2

## **3-2** 安装**SATA RAID/AHCI**驱动程序及操作系统

完成BIOS的设定后,您可以开始安装操作系统至SATA硬盘中。

## **A.** 安装操作系统

由于Windows 7已内建SATARAID/AHCI控制器的驱动程序,您不需在安装操作系统过程载入驱动 程序。为确保系统性能及兼容性,建议在安装操作系统后,使用主板光盘「Xpress Install」功 能安装所有主板驱动程序。若要安装Windows 8.1/8,请参考下列步骤:

步骤一:

请将光盘中「\BootDrv」路径下的「IRST」数据夹复制到U盘。

步骤二:

由操作系统Windows 8.1/8的光盘开机并执行安装操作系统的步骤,当载入驱动程序的画面出 现时,请选择「浏览」。

步骤三:

选择U盘,并选择RAID/AHCI驱动程序的位置: 「\iRST\32Bit」(供Windows 32-bit 版本使用) 「\iRST\64Bit」(供Windows 64-bit 版本使用)

步骤四:

当出现图1的画面后请选择「Intel(R) Desktop/Workstation/Server Express Chipset SATARAID Controller」 驱动程序并按「下一步」载入所需的驱动程序。完成后,请继续操作系统的安装。

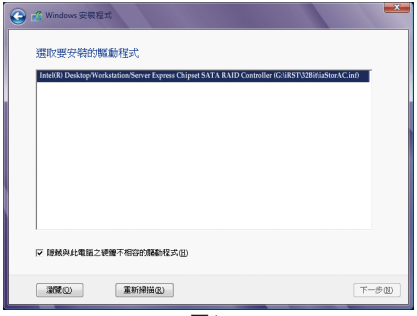

图1

#### **B.** 重建磁盘阵列

重建磁盘阵列提磁盘阵列中的一颗硬盘复制到另一颗硬盘的过程,此功能只能在具 备容错能力的模式例:RAID1、RAID5及RAID10下使用。以下的步骤假设您要更换一颗在RAID1 模式下损毁的硬盘设备,重建磁盘阵列。(请注意:新的硬盘容量需大于或等于旧的硬盘容量)

关闭电脑后,请将损毁的硬盘更换,再重新启动电脑。

#### • 启动磁盘阵列自动重建功能

#### 步骤一:

重新开机后,当「Press <Ctrl-I> to enter Configuration Utility」信息出现时,请按<Ctrl> + <I>键进入 Intel RAID BIOS设定程序。进入设定程序后会出现如下的画面。

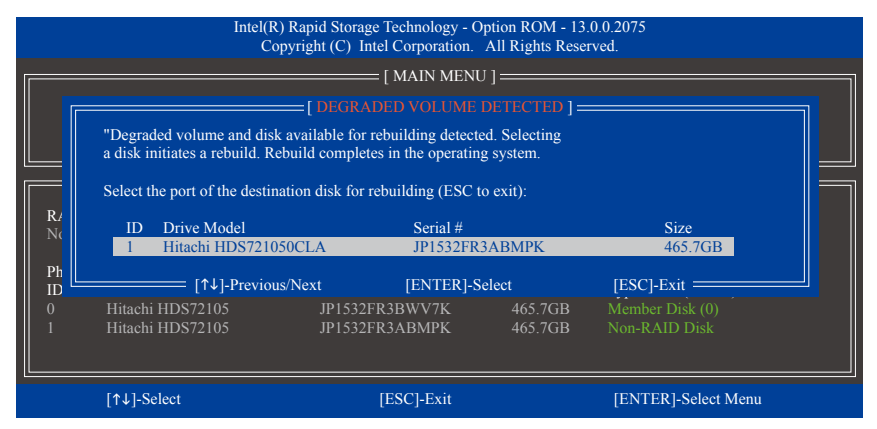

步骤二:

选择要重建的新硬盘,并按<Enter>键,会出现如下画面。重建磁盘阵列的程序将在进入操作 系统后自动开始进行。如果在此阶段选择不启动自动重建磁盘阵列,则必须在操作系统内以 手动方式重建磁盘阵列(详细说明请参考下页)。

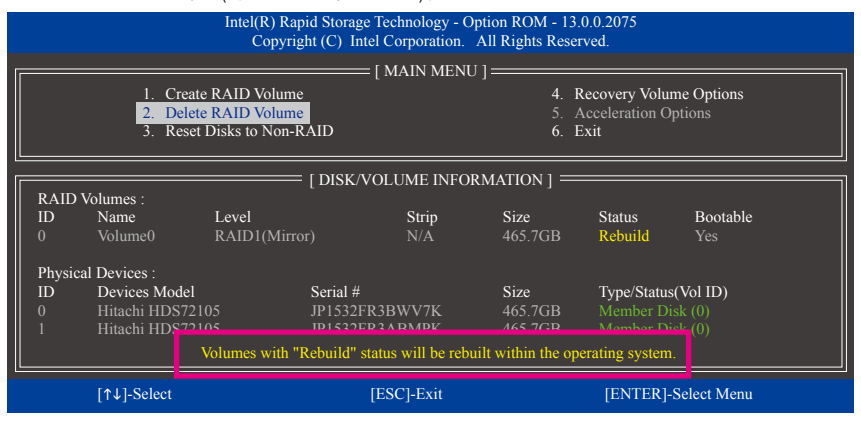

#### • 在操作系统内重建磁盘阵列

进入操作系统后,请先确认主板驱动程序光盘里的芯片组驱动程序已经安装。安装完成后, 请至桌面开启「Intel ® 快速储存技术」工具。

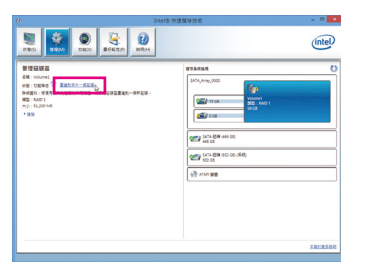

步骤一:

请到「Intel ®快速储存技术」画面的「管理」 项目下点选「重建到另外一个磁盘」。

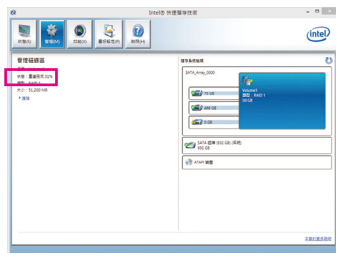

画面左侧的「状况」项目会显示重建进度。

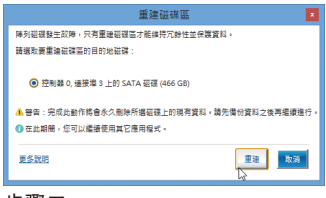

步骤二:

点选要重建的目的地磁盘并按「重建」。

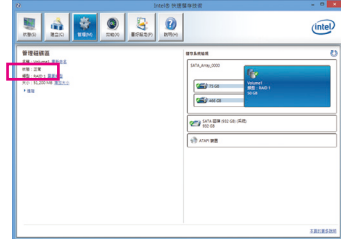

步骤三:

当完成重建后,「状况」项目会显示 「正常」。

#### • 恢复主硬盘数据至原始状况 **(**仅适用于**Recovery Volume)**

若您将两颗硬盘设为 Recovery Volume 且为根据请求更新(Update on Request), 必要时您可将主 硬盘数据恢复至最近一次备份的状况。例如当主硬盘检测到病毒时,可以将还原硬盘的数 据恢复至主硬盘中。

步骤一:

在Intel ® RAID BIOS设定程序主画面选择「4. Recovery Volume Options」。接着在「RECOVERY VOLUME OPTIONS」画面中选择「Enable Only Recovery Disk」以便在操作系统内看到这颗还原 硬盘。接下来依画面指示完成设定后退出RAID BIOS 设定程序。

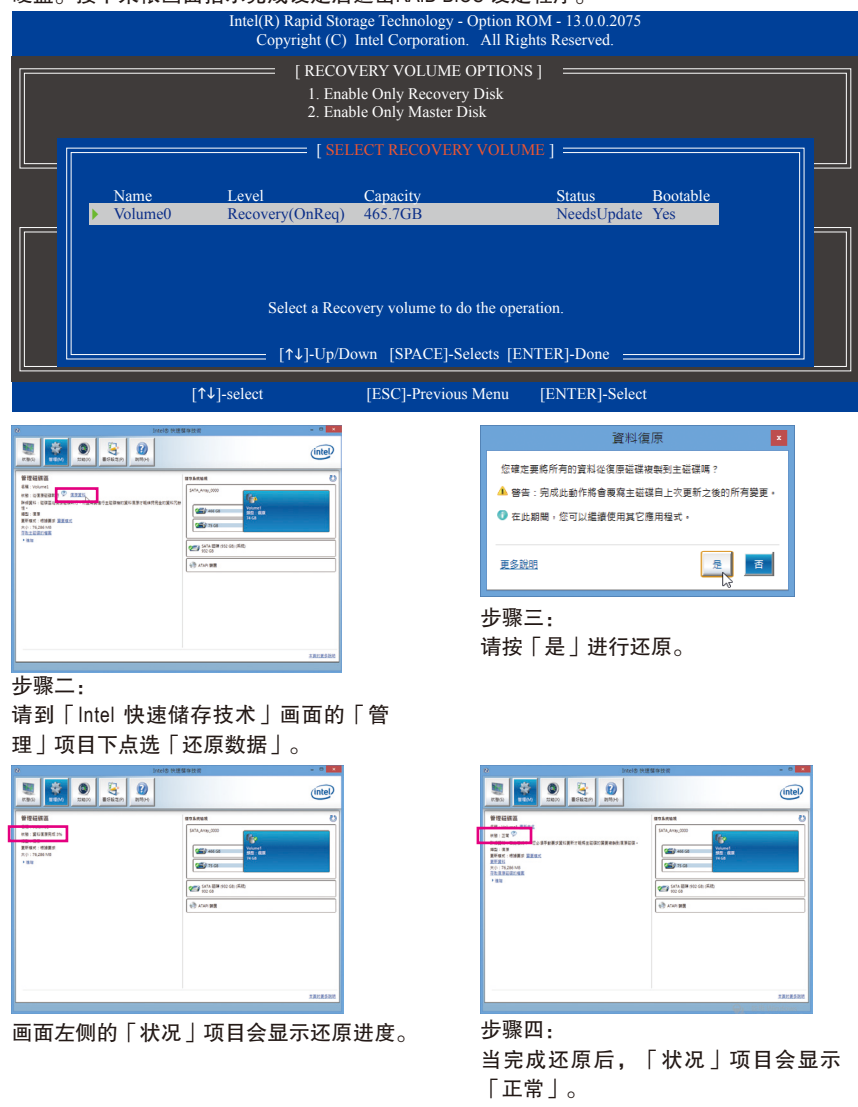

构建SATA硬盘 - 72 -
# 第四章 附录

## 驱动程序安装

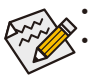

• 安装驱动程序之前,请先安装操作系统。(以下介绍以操作系统Windows 8.1为范例) • 安装完操作系统后,请将驱动程序光盘置入光驱中,点选出现的「点选要针对此 光盘执行的动作」信息,接着选择「执行Run.exe」 (或进入「我的电脑」,开启 光驱图示,并执行Run.exe)。

「Xpress Install」会先自动扫描您的系统并列出建议您安装的驱动程序。您可以按下「Xpress Install」键,自动为您安装所有勾选的驱动程序,或按■单独安装您所需要的驱动程序。

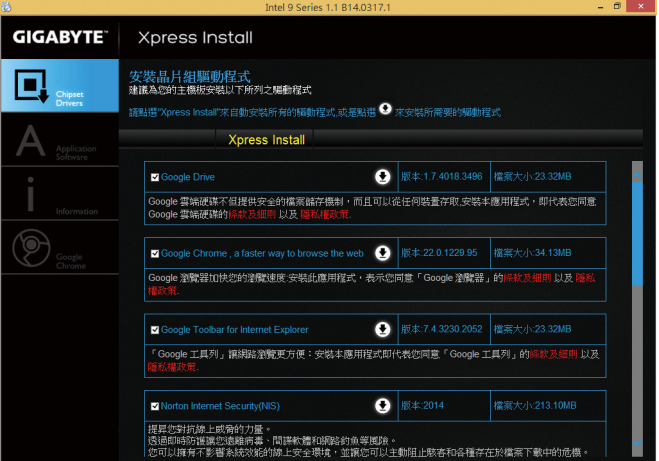

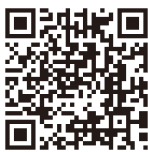

更多软件介绍请连接至技嘉网站查询。

## 管理声明

## 规章注意事项

此份文件没有技嘉的书面允许将不可复制,以及不可向第三方透露文件内容,也不被使用 于任何未经授权的目的。

违反前述时将被起诉。我们相信内容中所包含的信息在印刷时,于各方面是准确的。然而, 技嘉将不承担本文中任何的错误或省略的责任。再则,指明此份文件里的信息是随时调整不 另行通知,且不含括未来法规的异动范围。

## 我们对保护环境的承诺

除了高性能产品外,所有技嘉主板均履行欧盟规章,如RoHS (电器电子设备使用某些危害物 质限制指令 Restriction of the use of Certain Hazardous Substances in Electrical and Electronic Equipment, RoHS)及WEEE (废电器及电子设备指令Waste Electrical and Electronic Equipment, WEEE)环境指令, 与主要全球性的安全规章要求。并需防止有害物质释放进入环境,以及使我们的自然资源使 用度达到最大化。以下信息是技嘉提供如何能负责地在您的『最终产品』内回收再利用或再 使用大多数的原材料。

#### 电器电子设备使用某些危害物质限制 **RoHS** 指令的声明

技嘉产品无有意添加危害物质(镉,铅,汞,六价铬,多溴联苯类与多溴二苯醚类)。零件与 零部件均经过仔细地选择,使符合RoHS要求。并且持续着努力发展不使用国际间禁止的毒 性化学制品。

#### 废电器及电子设备 **WEEE** 指令的声明

技嘉将履行欧盟法律诠释的2002/96/EC废电器及电子设备指令。废电器及电子设备指令是关于 处理、收集、回收再利用与处置电器及电子设备及它们的零部件。在指令下,使用设备必须 标明记号、分开地收集,并且正确地处理。

#### **WEEE** 标志陈述

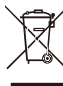

以下显示标志是在产品或在它的包装上标明,象征此产品不得并同其他废弃物处 理。相反,废弃设备应该被带往拥有有效处理、收集、回收再利用等废弃物收集 中心。废弃设备在处理时,须做好分类收集与回收再利用,将会有助于保存自然

资源,并且确保某种程度上的回收再利用是保护人类健康和环境。更多关于能减 少废弃设备环境安全方面的回收再利用细部信息,请与您的当地政府办公室、家庭废弃物 处理服务窗口、或是您购买产品的地点联系。

- w 当您的电器或电子设备不再对您有用时,请将它回收到您的当地或地区废弃物管理部门去 做回收再利用。
- ◆ 如果您需要进一步的在您「最终产品丨中协助回收再利用、再使用,您可以在您的产品使 用手册中所列出的消费者关怀专线与我们联系,以您的努力,我们将很乐意援助您。

最后,我们建议您通过认识和使用此产品的节能特点(适用的话),来实践其他环境友善的行 动,回收再利用此产品所交付的的内部与外部包装材(包含运输货柜),并且正确地处理或回 收再利用所使用的电池。有你的帮助,我们才能减少生产电器及电子设备所需自然资源的 数量,尽可能减少最终产品的垃圾掩埋处置耗用,所以一般通过确保潜在的危害物质不会 释放到环境,以及与正确的处理来增进我们的生活品质。

## 中华人民共和国电子信息产品中有毒有害物质或元素的名称及含量标识格式

依照中华人民共和国的有毒有害物质的限制要求(China RoHS)提供以下的表格:

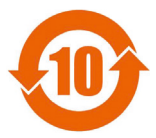

#### 关于符合中国《电子信息产品污染控制管理办法》的声明 Management Methods on Control of Pollution from Electronic Information Products (China RoHS Declaration)

产品中有毒有害物质或元素的名称及含量 Hazardous Substances Table

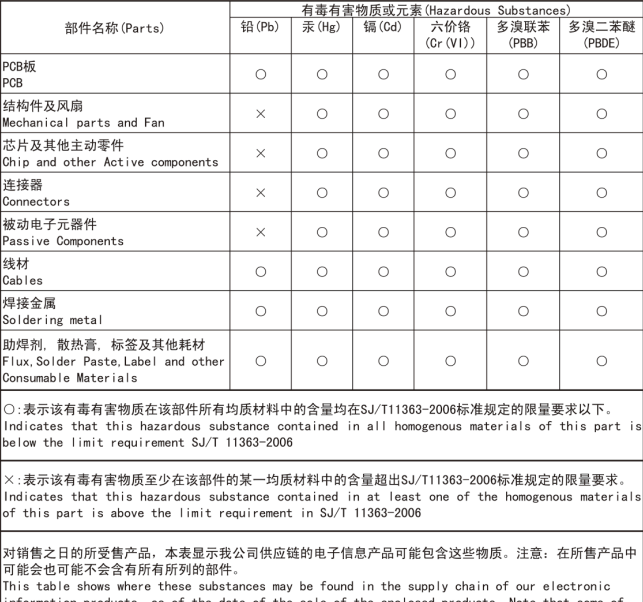

information products, as of the date of the sale of the enclosed products, Note that some of the component types listed above may or may not be a part of the enclosed product.

## **FCC Notice (U.S.A. Only)**

This equipment generates, uses, and can radiate radio frequency energy and, if not installed and used in accordance with the instructions, may cause harmful interference to radio communications. However, there is no guarantee that interference will not occur in a particular installation. If this equipment does cause harmful interference to radio or television reception, which can be determined by turning the equipment off and on, the user is encouraged to try to correct the interference by one or more of the following measures:

- Reorient or relocate the receiving antenna.
- Increase the separation between the equipment and receiver.
- Connect the equipment into an outlet on a circuit different from that to which the receiver is connected.
- Consult a dealer or experienced TV/radio technician for help.

Properly shielded and grounded cables and connectors must be used in order to meet FCC emission limits. Neither the Dealer nor the Manufacturer are responsible for any radio or television interference caused by using other than recommended cables and connectors or by unauthorized changes or modifications to this equipment. Unauthorized changes or modifications could void the user's authority to operate the equipment. CAUTION:

Any changes ormodifications not expressly approved by the grantee of this device could void the user's authority to operate the equipment.

## **Canada-Industry Canada (IC):**

This device complies with RSS210 of Industry Canada. Cet appareil se conforme à RSS210 de Canada d'Industrie.

Caution: When using IEEE 802.11a wireless LAN, this product is restricted to indoor use due to its operation in the 5.15- to 5.25-GHz frequency range. Industry Canada requires this product to be used indoors for the frequency range of 5.15 GHz to 5.25 GHz to reduce the potential for harmful interference to co-channel mobile satellite systems. High power radar is allocated as the primary user of the 5.25- to 5.35-GHz and 5.65 to 5.85-GHz bands. These radar stations can cause interference with and/or damage to this device.

The maximum allowed antenna gain for use with this device is 6dBi in order to comply with the E.I.R.P limit for the 5.25- to 5.35 and 5.725 to 5.85 GHz frequency range in point-to-point operation.

This Class B digital apparatus complies with Canadian ICES-003, Issue 4, and RSS-210, No 4 (Dec 2000) and No 5 (Nov 2001).

"To prevent radio interference to the licensed service, this device is intended to be operated indoors and away from windows to provide maximum shielding. Equipment (or its transmit antenna) that is installed outdoors is subject to licensing."

Attention : l'utilisation d'un réseau sans fil IEEE802.11a est réstreinte à une utilisation en intérieur à cause du fonctionement dans la bande de fréquence 5.15-5.25 GHz. Industry Canada requiert que ce produit soit utilisé à l'intérieur des bâtiments pour la bande de fréquence 5.15-5.25 GHz afin de réduire les possibilités d'interférences nuisibles aux canaux co-existants des systèmes de transmission satellites. Les radars de puissances ont fait l'objet d'une allocation primaire de fréquences dans les bandes 5.25-5.35 GHz et 5.65-5.85 GHz. Ces stations radar peuvent créer des interférences avec ce produit et/ou lui être nuisible.

Le gain d'antenne maximum permissible pour une utilisation avec ce produit est de 6 dBi afin d'être conforme aux limites de puissance isotropique rayonnée équivalente (P.I.R.E.) applicable dans les bandes 5.25-5.35 GHz et 5.725-5.85 GHz en fonctionement point-à-point.

Cet appareil numérique de la classe B est conforme à la norme NMB-003, No. 4, et CNR-210, No 4 (Dec 2000) et No 5 (Nov 2001).

« Pour empêcher que cet appareil cause du brouillage au service faisant l'objet d'une licence, il doit être utilisé a l'intérieur et devrait être placé loin des fenêtres afin de fournir un écran de blindage maximal. Si le matériel (ou son antenne d'émission) est installé à l'extérieur, il doit faire l'objet d'une licence. »

## **European Community Directive R&TTE Directive Compliance Statement:**

This equipment complies with all the requirements and other relevant provisions of Directive 1999/5/EC of the European Parliament and the Council of March 9, 1999 on Radio Equipment and Telecommunication Terminal Equipment (R&TTE).

This equipment is suitable for home and office use in all the European Community Member States and EFTA Member States.

The low band 5.15 -5.35 GHz is for indoor use only.

France:

Pour la France métropolitaine 2.400 - 2.4835 GHz (Canaux 1à 13) autorisé en usage intérieur 2.400 - 2.454 GHz (canaux 1 à 7) autorisé en usage extérieur Pour la Guyane et la Réunion 2.400 - 2.4835 GHz (Canaux 1à 13) autorisé en usage intérieur 2.420 - 2.4835 GHz (canaux 5 à 13) autorisé en usage extérieur

Italy:

The use of these equipments is regulated by:

1. D.L.gs 1.8.2003, n. 259, article 104 (activity subject to general authorization) for outdoor use and article 105 (free use) for indoor use, in both cases for private use.

2. D.M. 28.5.03, for supply to public of RLAN access to networks and telecom services.

L'uso degli apparati è regolamentato da:

- 1. D.L.gs 1.8.2003, n. 259, articoli 104 (attività soggette ad autorizzazione generale) se utilizzati al di fuori del proprio fondo e 105 (libero uso) se utilizzati entro il proprio fondo, in entrambi i casi per uso private.
- 2. D.M. 28.5.03, per la fornitura al pubblico dell'accesso R-LAN alle reti e ai servizi di telecomunicazioni.

## **Taiwan NCC Wireless Statements / 無線設備警告聲明:**

低功率電波輻射性電機管理辦法

- 第十二條: 經型式認證合格之低功率射頻電機, 非經許可, 公司、商號或使用者均不得擅自變更頻 率、加大功率或變更原設計之特性及功能。
- 第十四條: 低功率射頻電機之使用不得影響飛航安全及干擾合法通信;經發現有干擾現象時,應立 即停用,並改善至無干擾時方得繼續使用。

 前項合法通信,指依電信法規定作業之無線電通信。

 低功率射頻電機須忍受合法通信或工業、科學及醫療用電波輻射性電機設備之干擾。

#### 低功率射頻電機技術規範

4.7: 在5.25-5.35秭赫頻帶內操作之無線資訊傳輸設備,限於室內使用。

## **Korea KCC NCC Wireless Statement:**

5,25GHz - 5,35 GHz 대역을 사용하는 무선 장치는 실내에서만 사용하도록 제한됩니다。

## **Japan Wireless Statement:**

5.15GHz帯 ~ 5.35GHz帯: 屋内のみの使用。

# 技嘉主板售后服务及质量保证卡

亲爱的用户,感谢您选用技嘉科技的主板产品,选择技嘉——创新科技,美化生活。 为了确保您能够充分享有技嘉科技为您提供的完善售后服务支持,请您在购买技嘉科技产品后认真阅 读本质量保证卡的说明并妥善保存此说明。

关于技嘉主板售后服务及质量保证卡说明如下:

- 1. 技嘉科技的主板产品在中华人民共和国境内(不包括港澳台地区)由宁波中嘉科贸有限公司总经销。
- 2. 技嘉科技为主板产品在中华人民共和国境内(不包含港澳台地区)提供3年保修服务,如参加4年质 保活动的,则按官网注册时间延迟保修期。
- 3. 技嘉主板售后服务及质量保证卡仅适用于在中华人民共和国境内(不包括港澳台地区)通过合法途径购 买的技嘉主板产品。
- 4. 根据中华人民共和国部分商品修理更换退货责任规定(新三包法),用户在使用本公司主板产品过程 中,若主板产品出现下列情况,本公司将不承担保修义务:
	- A. 超过技嘉提供有效保修期限的;
	- B. 未按产品使用手册的要求使用、维护、保管而造成损坏的;
	- C. 擅自改动、自行维修、组装不当而造成产品损坏的;
	- D. 使用未经合法认证的软件或扩展部件而造成产品损坏的;
	- E. 非正常的使用方式或环境造成电路板或部件划伤、扭曲、腐蚀、生锈、氧化、断裂等造成产品损坏的;
	- F. 人为造成损坏的,如:印刷电路板撞裂、板弯、线路划断、CPU角座损坏等;
	- G. 因不可抗力或人为之操作使用不当造成损坏的;
	- H. 假冒和非法走私品;
	- I. 产品序列号遗失或被涂改致无法辨认或与实际产品实物不符的;

J. 以特殊测试用途为目的,对内存插槽、显卡插槽、USB接口、网口插槽等部件长时间不正当使用 造成主板损坏的。

- 5. 技嘉主板产品技术支持服务指导
	- A. 如果您在使用技嘉主板产品过程中遇到问题,可以先通过查阅产品用户手册寻找答案。
	- B. 您也可以直接访问技嘉官方http://www.gigabyte.cn/或直接拨打技嘉科技800主板免费服务热线: 800-820-0926进行咨询(未开通800电话或手机无法拨打800的地区,请拨打021-63400912)。服务 时间:星期一到星期五9:00-18:00法定节假日除外。(技嘉科技800主板免费服务热线由技嘉科技 授权宁波中嘉科贸有限公司成立)。
- 6. 技嘉主板产品送修服务指导
	- A. 当确认您所使用的技嘉主板产品由于硬件故障需要维修服务,在送修前请务必告知您所使用的 主板产品型号,BIOS版本,搭配的配件配置,详细的故障现象等信息,方便技嘉工程师能够帮 助您更加准确快速的判断出故障的原因。
	- B. 如购买时经销商向您承诺的服务范围大于技嘉提供的服务范围,超出部分的服务,请联系经销 商以取得详细服务咨询。
	- C. 产品送修时,请以原厂包装材料或其他适合材料(如纸箱、气泡袋等)包装,送修主板需加置 CPU保护盖,以免运送途中发生损坏。如是因包装不当导致运送中发生的损坏,本公司将恕不 提供保修。随产品的耗材,赠品及包装材料等均不在保修范围内。
- 7. 申请质保售后服务时请同时出示本质保卡和有效购买凭证。
- 质量保证卡必须加盖经销商印章方为有效<mark>。</mark>
- 申请质保售后服务请联系技嘉科技授权的当地代理商。
- 10. 本公司在法律允许的范围内保留对《技嘉主板售后服务及质量保证卡》增加、删减、修改及解释的 所有权利,并于本公司官方网站上公告后生效。

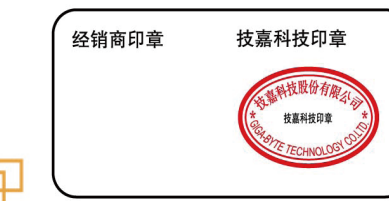

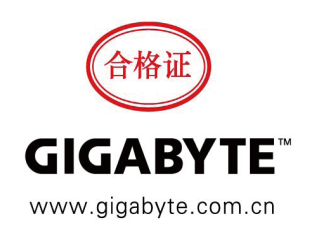

- 79 - 附录

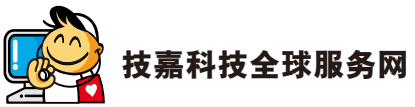

• 技嘉科技股份有限公司 地址:新北市231新店区宝强路6号 电话:+886 (2) 8912-4000 传真:+886 (2) 8912-4005 技术服务专线:0800-079-800 , 02-8665-2646 服务时间:<br>星期一~星期五 星期一~星期五 上午 09:30 ~下午 08:30<br>星期六 上午 09:30 ~下午 05:30 星期六 上午 09:30 ~下午 05:30 技术/非技术问题支持:http://ggts.gigabyte.com.tw 网址(英文): http://www.gigabyte.com<br><u>网址(中文): http://www.gigabyte.tw</u><br>• G.B.T. INC. **- 美国** 电话:+1-626-854-9338 传真:+1-626-854-9326 技术问题支持:http://ggts.gigabyte.com.tw 维修中心:http://rma.gigabyte.us 网址: http://www.gigabyte.us • **G.B.T. INC (USA) -** 墨西哥 电话:+1-626-854-9338 x 215 (Soporte de habla hispano) 传真: +1-626-854-9326 Correo: soporte@gigabyte-usa.com 技术问题支持:http://rma.gigabyte.us 网址:http://latam.giga-byte.com • **Giga-Byte SINGAPORE PTE. LTD. -** 新加坡 网址:http://www.gigabyte.sg • 泰国 网址:http://th.giga-byte.com<br>• 越南 网址:http://www.gigabyte.vn • 宁波中嘉科贸有限公司 **-**中国 技术服务专线:800-820-0926,021-63410189 服务时间(法定节/假日除外): 星期一~星期五 上午 09:00 ~ 12:00 下午 01:00 ~ 06:00 技术/非技术问题支持:http://ggts.gigabyte.com.tw 会员网站:http://club.gigabyte.cn 网址:http://www.gigabyte.cn 上海 电话: +86-21-63400912 传真: +86-21-63400682 北京 电话:+86-10-62102838 传真:+86-10-62102848 武汉 电话:+86-27-87685981 传真: +86-27-87579461 广州 电话:+86-20-87540700 传真:+86-20-87544306 成都 电话:+86-28-85483135 传真: +86-28-85256822 西安 电话:+86-29-85531943 传真:+86-29-85510930 沈阳 电话:+86-24-83992342 传真: +86-24-83992102 • **GIGABYTE TECHNOLOGY (INDIA) LIMITED -** 印度 <u>网址:http://www.gigabyte.in</u><br>• 沙特阿拉伯 网址: http://www.gigabyte.com.sa

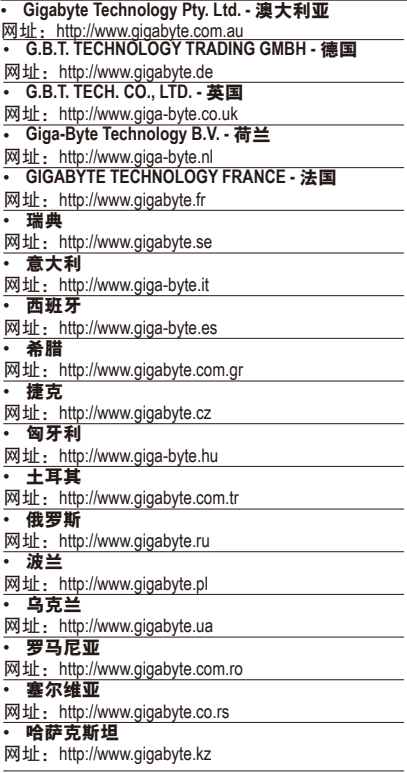

您也可以至技嘉网站,点选右上角的国别选单, 选取您所适用的语言。

#### 技嘉科技全球服务支持系统

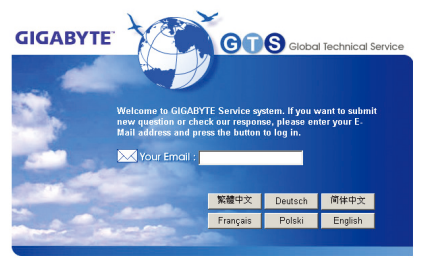

若您有技术及非技术(业务及市场)的相关问题 时,欢迎至http://ggts.gigabyte.com.tw,选择您所 适用的语言进入询问。